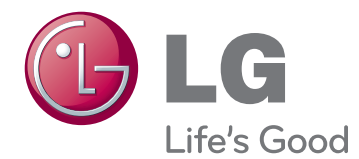

## OWNER'S MANUAL MONITOR SIGNAGE

Please read this manual carefully before operating the your set and retain it for future reference.

84WS70MS MONITOR SIGNAGE MODELS

### **CONTENTS**

### 3 **[LICENSES](#page-2-0)**

#### 4 **[ASSEMBLING AND](#page-3-0)  [PREPARING](#page-3-0)**

- [4 Accessories](#page-3-0)
- [5 Optional](#page-4-0) Accessories
- [6 Parts](#page-5-0) and buttons
- [8 Portrait](#page-7-0) Layout
- 8 Using the Mounting Cable Tie
- 9 Connecting the Eye-Bolt Bracket
- 10 Connecting the Media Player
- 11 Connecting an Optional Box
- 12 Mounting on a wall

### 13 **[REMOTE CONTROL](#page-12-0)**

- 15 Change Device Name
- [15 SimpLink](#page-14-0) Setting

### 16 **[USING THE MONITOR](#page-15-0)**

- 16 Connecting to a PC
- 17 RGB connection
- 17 DVI-D connection
- 18 HDMI connection
- 18 Display Port connection
- 19 Using the Input List

### 20 **[ENTERTAINMENT](#page-19-0)**

- 20 Connecting to a wired network
- 21 Network Status
- 22 Connecting USB storage devices
- 24 Using My Media
- 26 Playing video
- 28 Viewing photos
- 29 Listening to music

### 30 **[CUSTOMIZING SETTINGS](#page-29-0)**

- 30 PICTURE settings
- [34 Using](#page-33-0) the additional options
- 34 Adjusting aspect ratio
- 36 SOUND settings
- 37 TIME settings
- 38 OPTION settings
- 40 NETWORK settings
- 40 SUPPORT settings

### 41 **[MAKING CONNECTIONS](#page-40-0)**

- [42 Connecting](#page-41-0) to a HD receiver, DVD, [Camcorder,](#page-41-0) Camera, Gaming Device or VCR [player](#page-41-0)
- 42 HDMI connection
- 43 AV(CVBS) connection
- [44 Connecting](#page-43-0) to a USB
- [44 Connecting](#page-43-0) to the LAN
- [45 Daisy](#page-44-0) Chain Monitors

### 46 **[TROUBLESHOOTING](#page-45-0)**

### 49 **[SPECIFICATIONS](#page-48-0)**

### 53 **[IR CODES](#page-52-0)**

### 54 **[CONTROLLING THE MULTIPLE](#page-53-0) [PRODUCT](#page-53-0)**

- [54 Connecting](#page-53-0) the cable
- [54 RS-232C](#page-53-0) Configurations
- [54 Communication](#page-53-0) Parameter
- [55 Command](#page-54-0) reference list
- 57 Transmission/ Receiving protocol

**LICENSES 3**

### <span id="page-2-0"></span>**LICENSES**

Supported licenses may differ by model. For more information of the licenses, visit www.lg.com.

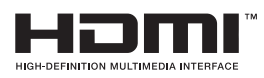

The terms HDMI and HDMI High-Definition Multimedia Interface, and the HDMI logo are trademarks or registered trademarks of HDMI Licensing LLC in the United States and other countries.

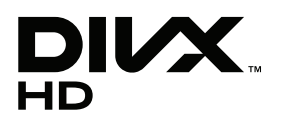

ABOUT DIVX VIDEO: DivX® is a digital video format created by DivX, LLC, a subsidiary of Rovi Corporation. This is an official DivX Certified® device that plays DivX video. Visit divx.com for more information and software tools to convert your files into DivX videos. ABOUT DIVX VIDEO-ON-DEMAND: This DivX

Certified® device must be registered in order to play purchased DivX Videoon-Demand (VOD) movies. To obtain your registration code, locate the DivX VOD section in your device setup menu. Go to vod.divx.com for more information on how to complete your registration.

DivX Certified® to play DivX® video up to HD 1080p, including premium content.

DivX®, DivX Certified® and associated logos are trademarks of Rovi Corporation or its subsidiaries and are used under license. Covered by one or more of the following U.S. patents: 7,295,673; 7,460,668; 7,515,710; 7,519,274

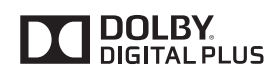

Manufactured under license from Dolby Laboratories. Dolby and the double-D symbol are trademarks of Dolby Laboratories.

### <span id="page-3-0"></span>**ASSEMBLING AND PREPARING**

### **Accessories**

Check your product box for the following items. If there are any missing accessories, contact the local dealer where you purchased your product. The illustrations in this manual may differ from the actual product and accessories.

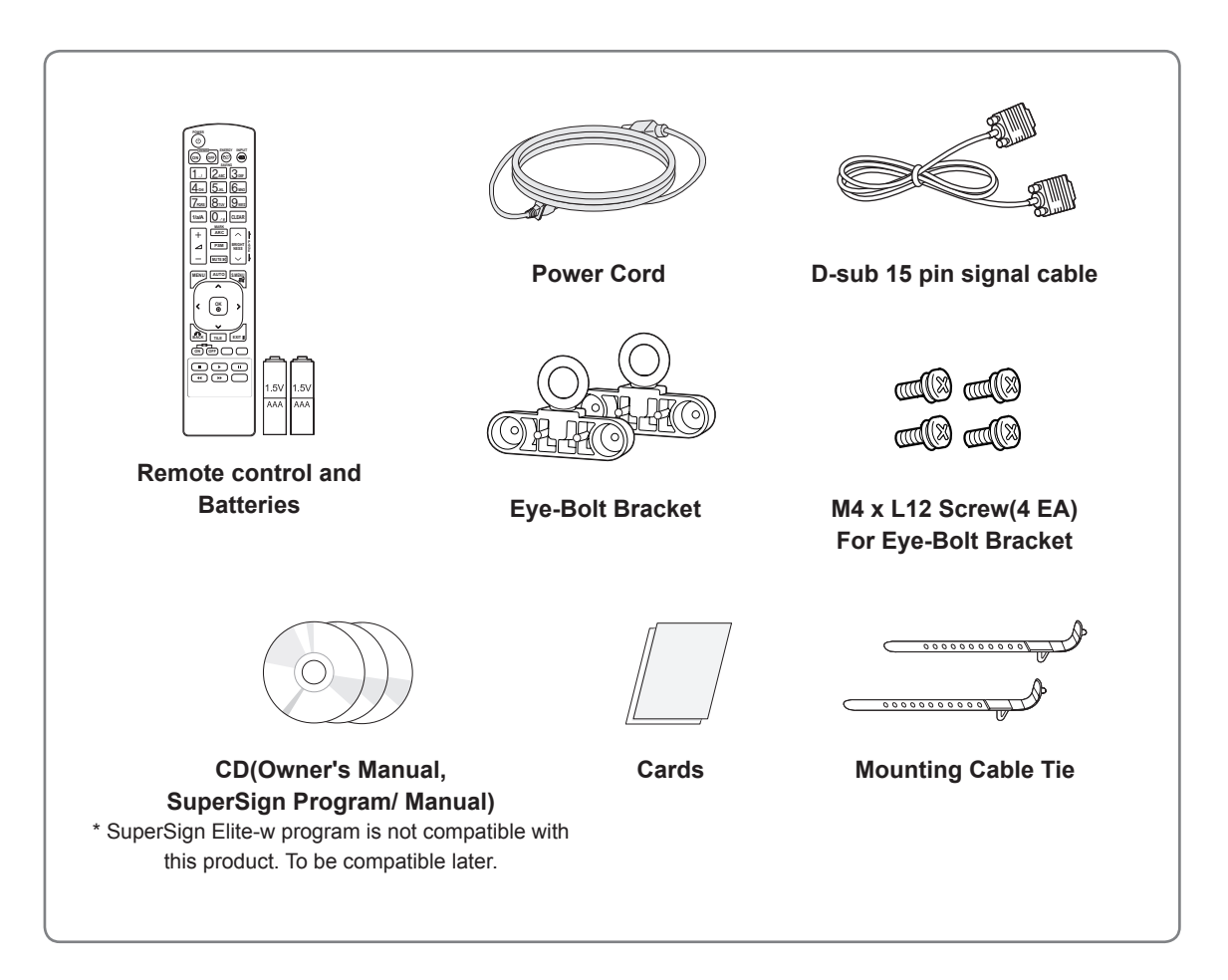

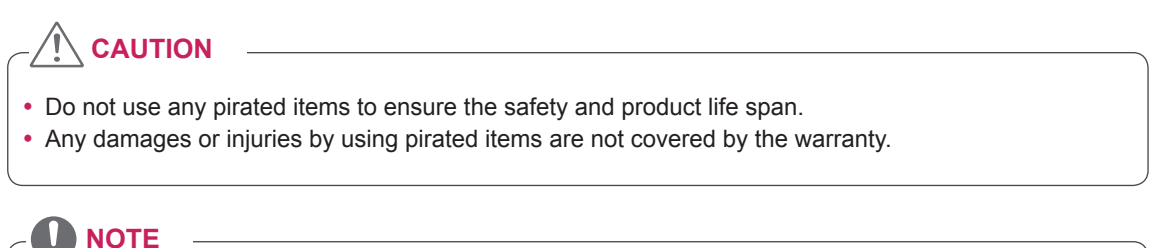

- The accessories supplied with your product may vary depending on the model.
- Product specifications or contents in this manual may be changed without prior notice due to upgrade of product functions.

### <span id="page-4-0"></span>**Optional Accessories**

Without prior notice, optional accessories are subject to change to improve the performance of the product, and new accessories may be added. The illustrations in this manual may differ from the actual product and accessories.

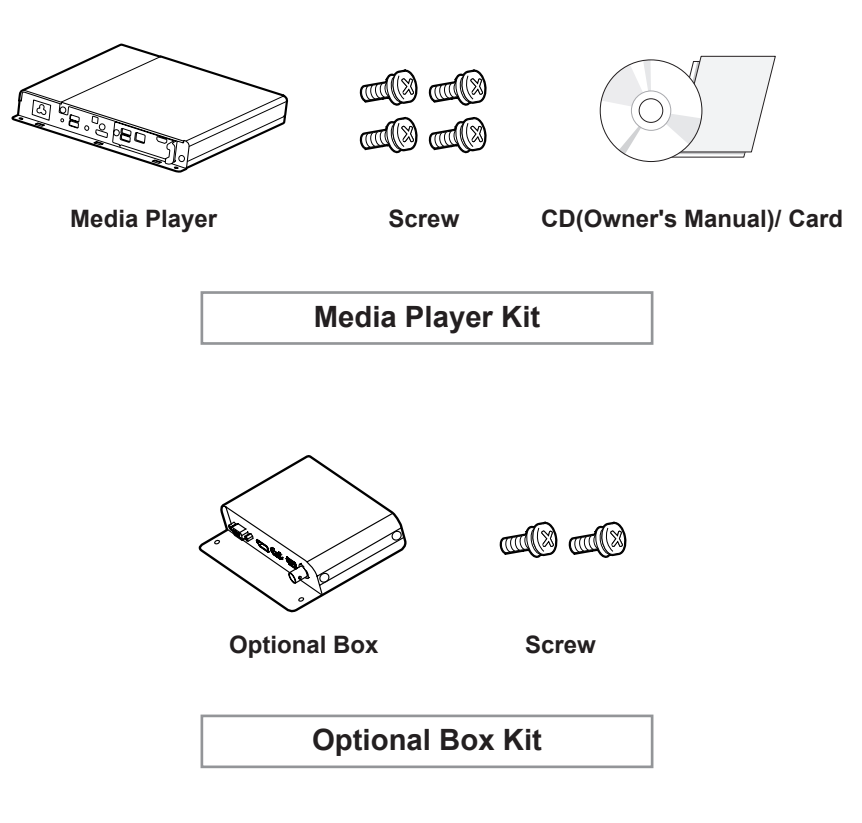

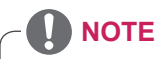

- Optional accessories are not included for all models.
- The Optional Box Port may be used for future devices. It is currently not supported.

### <span id="page-5-0"></span>**Parts and buttons**

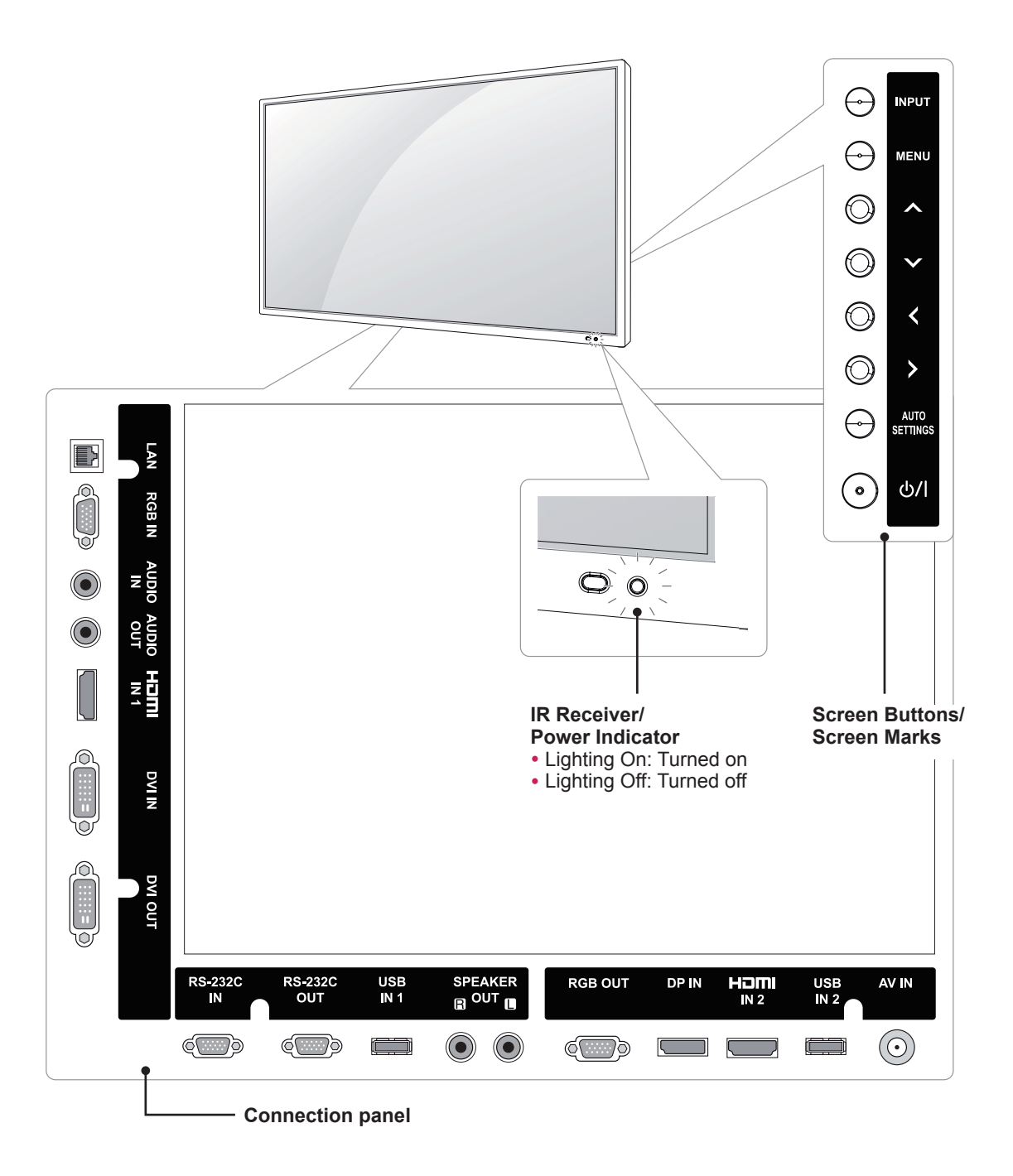

#### **NOTE**

• You can set the Power indicator to on or off by selecting **OPTION** in the main menu.

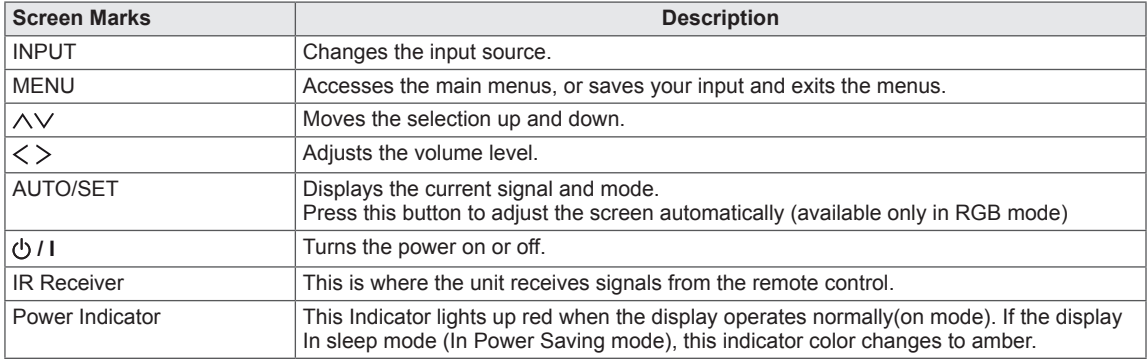

### <span id="page-7-0"></span>**Portrait Layout**

When installing in a Portrait Layout, rotate the monitor clockwise 90 degrees (when facing the screen).

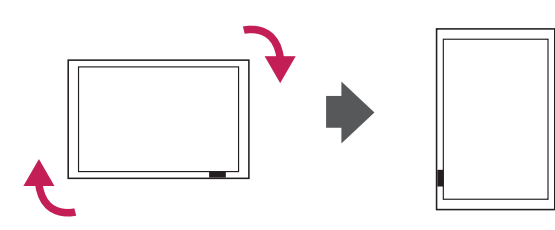

### **Using the Mounting Cable Tie**

Insert the two cable ties into the bottom hole on the back of the set as shown in the figure to organize cables.

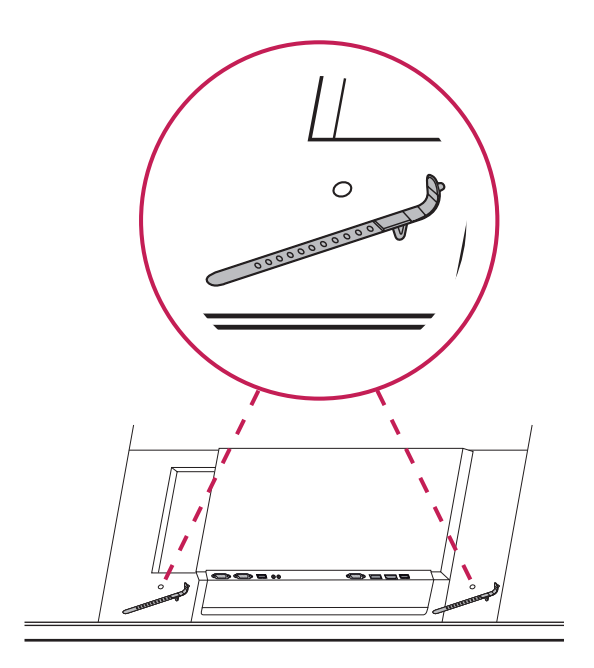

### <span id="page-8-0"></span>Connecting the Eye-Bolt Bracket

The Eye-bolt bracket is designed to be used to lift the set up. Attach the bracket to the product using the two screws provided.

# **Installing in Landscape Position Installing in Portrait Position** Ō٥ 90 இ 曰 Į. ī, ٠A

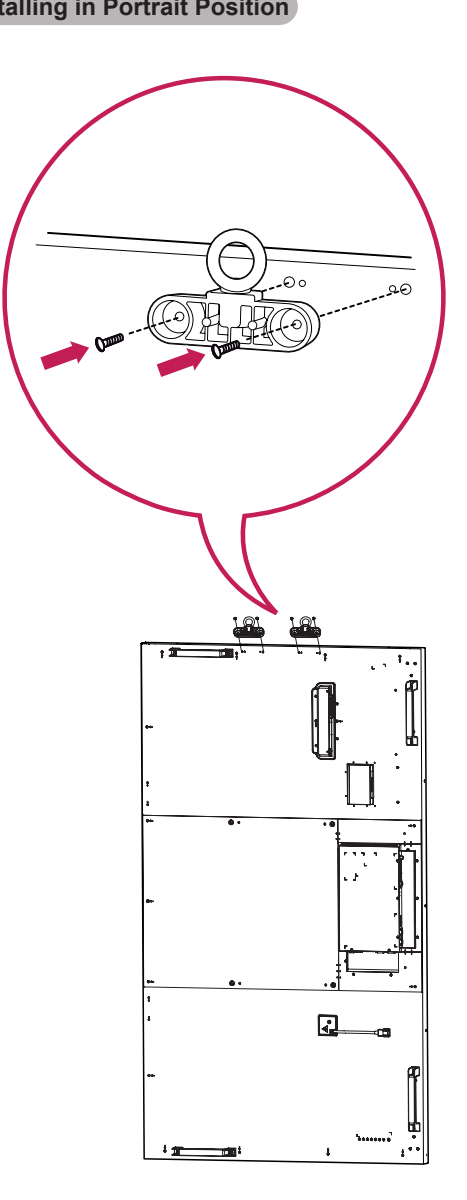

### <span id="page-9-0"></span>**Connecting the Media Player**

1 Place a soft cloth on the table and put the set with the screen facing downward. Remove the handle at the bottom of the section where the Media Player is mounted on the set.

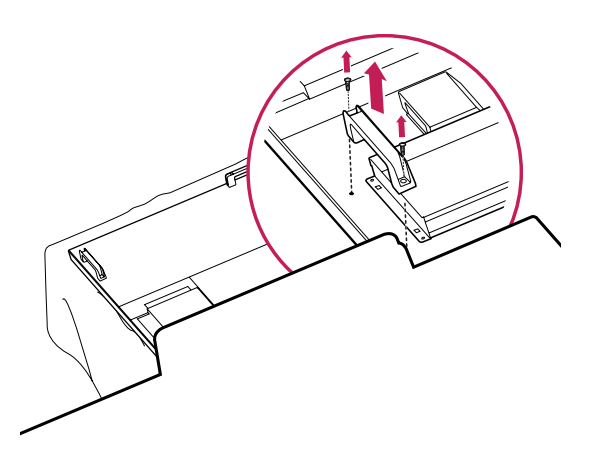

3 Attach the Media Player using the four provided screws.

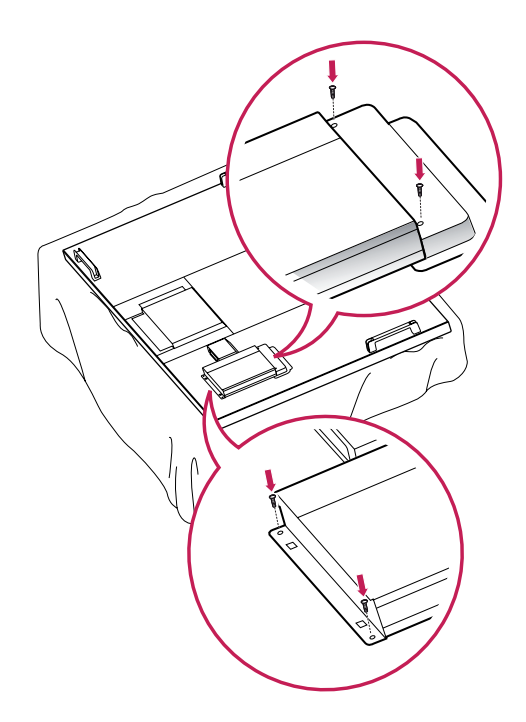

2 To mount the Media Player, push it into the special compartment located on the back of the monitor.

### **NOTE**

• Use the screws provided with the product (diameter 3.0 mm x pitch 0.5 mm x length 6.0 mm).

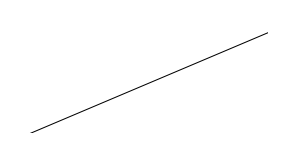

### <span id="page-10-0"></span>**Connecting an Optional Box**

1 Place a soft cloth on the table and put the set with the screen facing downward. To mount the box, push it into the special compartment located on the back of the monitor.

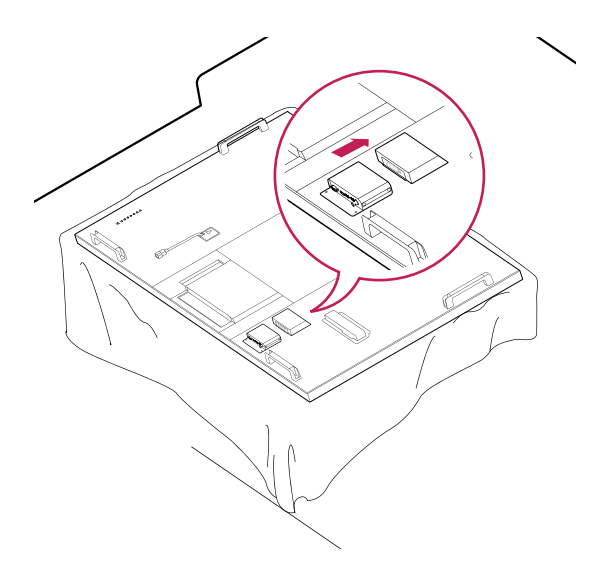

2 Attach the box using the two provided screws.

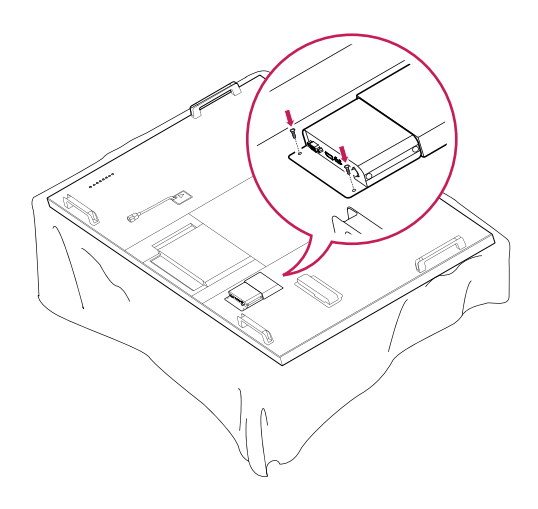

### <span id="page-11-1"></span><span id="page-11-0"></span>**Mounting on a wall**

For proper ventilation, allow a clearance of 10 cm on each side and from the wall. Detailed installation instructions are available from your dealer, see the optional Tilt Wall Mounting Bracket Installation and Setup Guide.

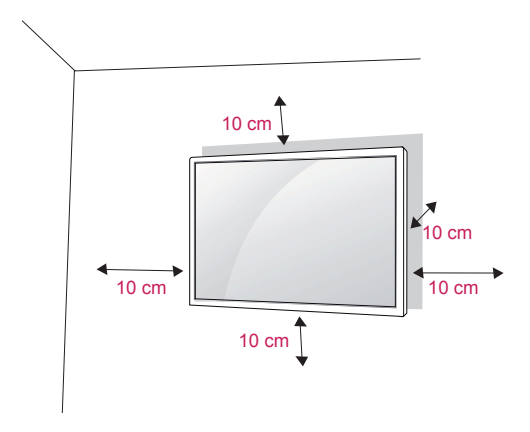

If you intend to mount the Monitor to a wall, attach a Wall mounting interface (optional parts) to the back of the set.

When you install the Monitor using a wall mounting interface (optional parts), attach it carefully so it will not fall.

- 1 Please, use a wall mount and screws in accordance with VESA Standards.
- 2 If you use screws longer than standard, the monitor might be damaged internally.
- 3 If you use improper screws, the product might be damaged and drop from mounted position. In this case, LG Electronics is not responsible for damage.
- 4 Please use VFSA standard as below.
- 785mm(31 inch) or greater
	- \* Fastening screw: Diameter 8.0 mm x Pitch 1.25 mm x Length 16 mm

### **CAUTION**

- Disconnect the power before installing or moving the monitor. Otherwise electric shock may occur.
- If you install the Monitor on a ceiling or slanted wall, it may fall and result in severe injury. Use an authorized LG wall mount and contact the local dealer or qualified personnel.
- Do not over tighten the screws as this may cause damage to the Monitor and void your warranty.
- Use screws and wall mounts that meet the VESA standard. Any damages or injuries by misuse or using an improper accessory are not covered by the warranty.

### **NOTE**

- Use screws that are listed on the VESA standard screw specifications.
- The wall mount kit includes an installation manual and necessary parts.
- The wall mount bracket is optional. You can obtain additional accessories from your local dealer.
- The length of screws may differ depending on the wall mount. Be sure to use the proper length.
- For more information, refer to the instructions supplied with the wall mount.

# **ENG ENGLISH**

### <span id="page-12-0"></span>**REMOTE CONTROL**

The descriptions in this manual are based on the buttons of the remote control. Please read this manual carefully and use the Monitor correctly.

To replace batteries, open the battery cover, replace batteries (1.5 V AAA) matching  $\oplus$  and  $\ominus$  ends to the label inside the compartment, and close the battery cover.

To remove the batteries, perform the installation actions in reverse.

### **CAUTION**

- Do not mix old and new batteries, as this may damage the remote control.
- Make sure to point the remote control at the remote control sensor on the Monitor.

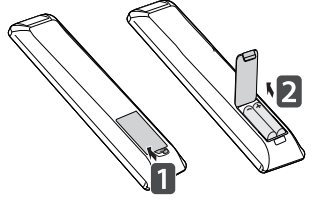

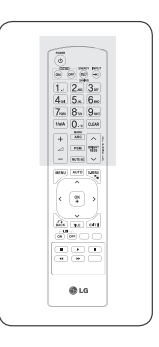

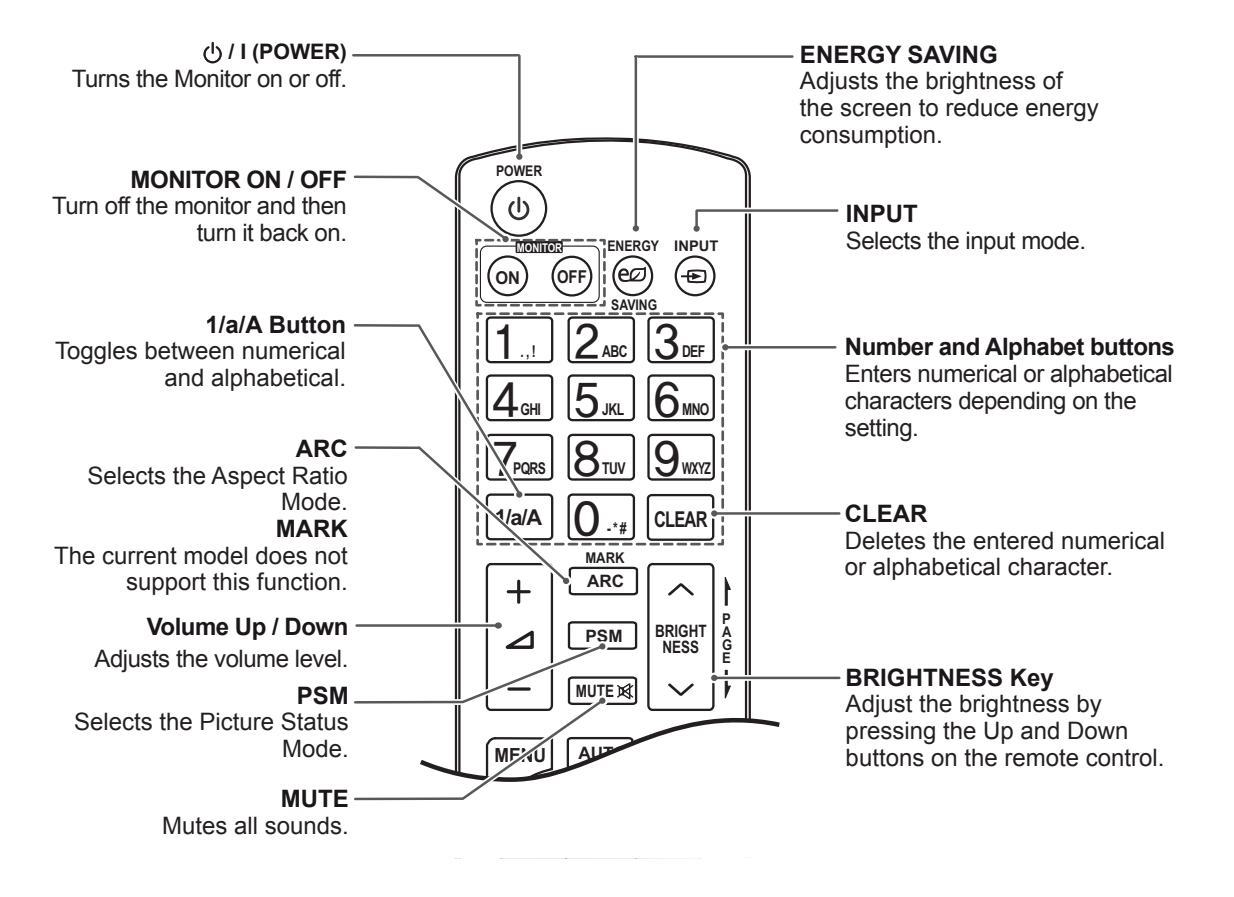

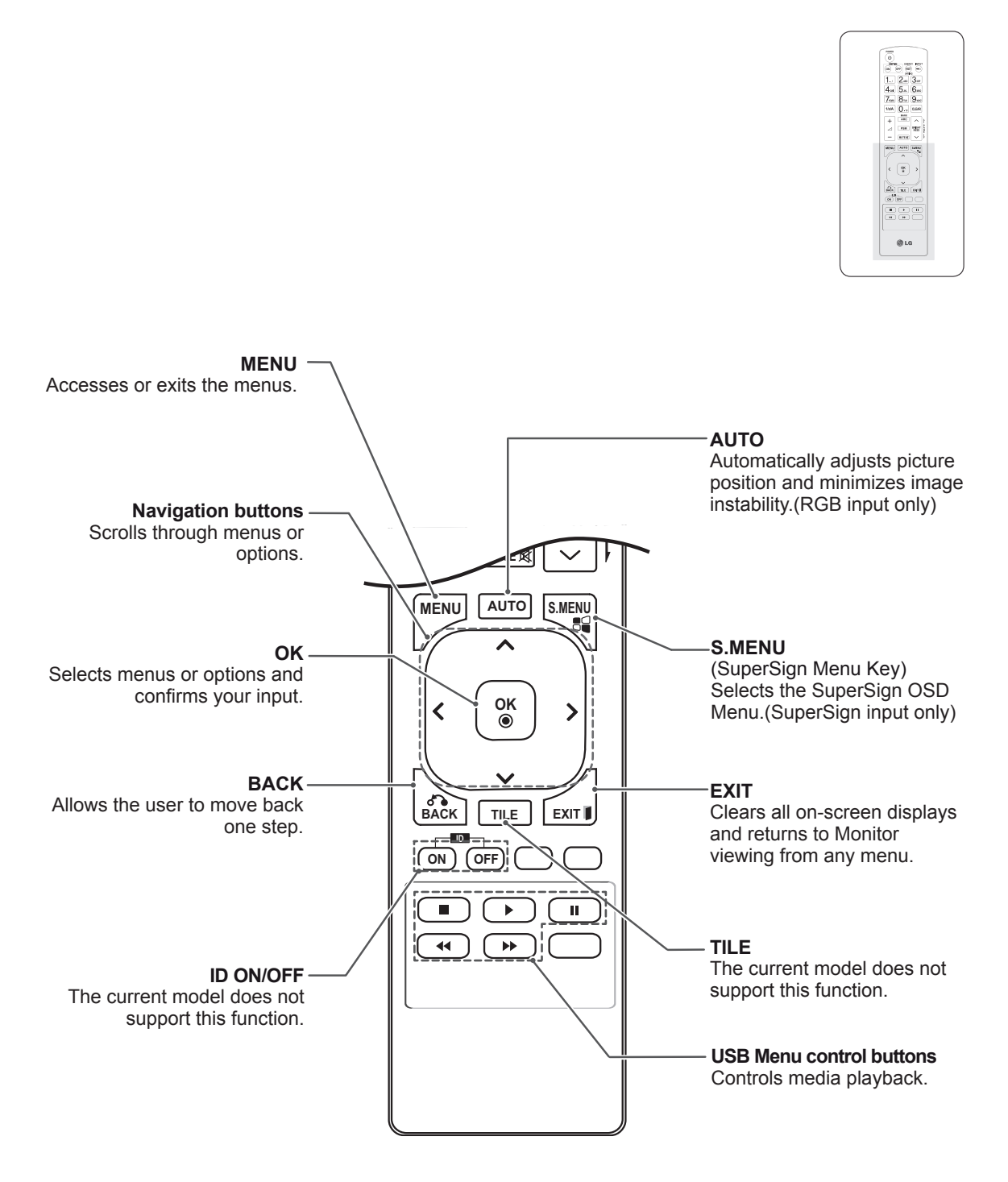

### <span id="page-14-0"></span>**Change Device Name**

You can edit the name of the external device connected to the input port to display which device is connected to the port.

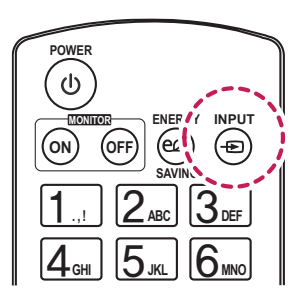

In the I**nput List** screer<br>on the remote control. 2 In the **Input List** screen, press the **ID ON** (red)

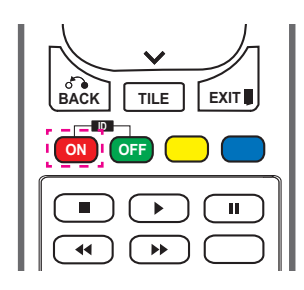

3 You can select any option for **Input Label** except USB.

### **NOTE**

- **External inputs supported: AV, RGB, HDMI1, HDMI2, DVI-D, Display Port** and **SuperSign**
- y Input labels available: **Blu-ray, DVD, VCR, Home theater, AV Receiver, Set-top Box, Cable Box, Satellite, IPTV, TV, Smart Box, Game, PC, Notebook, Smart phone, Camera,** and **Camcorder.**
- The set **Input Label** is displayed on the **Input List**, or when switching the input.
- If DTV/PC compatible signals are output, the screen settings change according to the **Input Label** setting. If Input Label is set to PC, the screen's aspect ratio is automatically set to Just Scan.

### **SimpLink Setting**

SimpLink allows you to control various multimedia devices to enjoy the multimedia simply by using the remote control through the SimpLink menu.

1 Press **INPUT** to access **Input List**. 1 Press **INPUT** to access **Input List**.

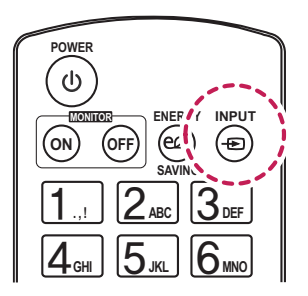

In the **Input List** screen, press<br>(green) on the remote control. 2 In the **Input List** screen, press the **ID OFF**

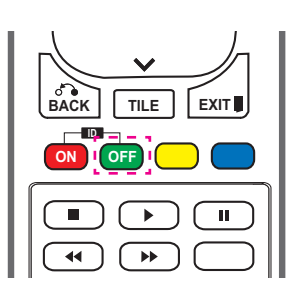

### <span id="page-15-0"></span>**USING THE MONITOR**

### **Connecting to a PC**

Your Monitor supports the Plug & Play\* feature.

\* Plug & Play: This is the function that allows a PC to use the monitor without installing a driver.

**CAUTION**

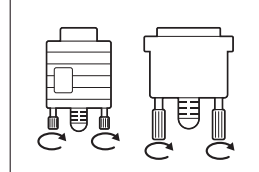

- Connect the signal input cable and tighten it by turning the screws clockwise.
- Do not press the screen with your finger for a long time as this may result in temporary distortion on the screen.
- Avoid displaying a fixed image on the screen for a long period of time to prevent image burn. Use a screensaver if possible.

**NOTE**

- It is recommended you use an HDMI connection for the best image quality.
- Use a shielded signal interface cable, such as D-sub 15 pin signal cable and DVI cable, with a ferrite core to maintain standard compliance for the product.
- If you turn the Monitor on when the set is cold, the screen may flicker. This is normal.
- Some red, green, or blue spots may appear on the screen. This is normal.
- For some graphic cards, the screen may not display properly when you use dual monitors.

### <span id="page-16-2"></span><span id="page-16-0"></span>**RGB connection**

Transmits an analog video signal from your PC to the Monitor. Connect the PC and the Monitor set with the 15 pin signal cable as shown in the following illustrations.

Select RGB input source on the monitor.

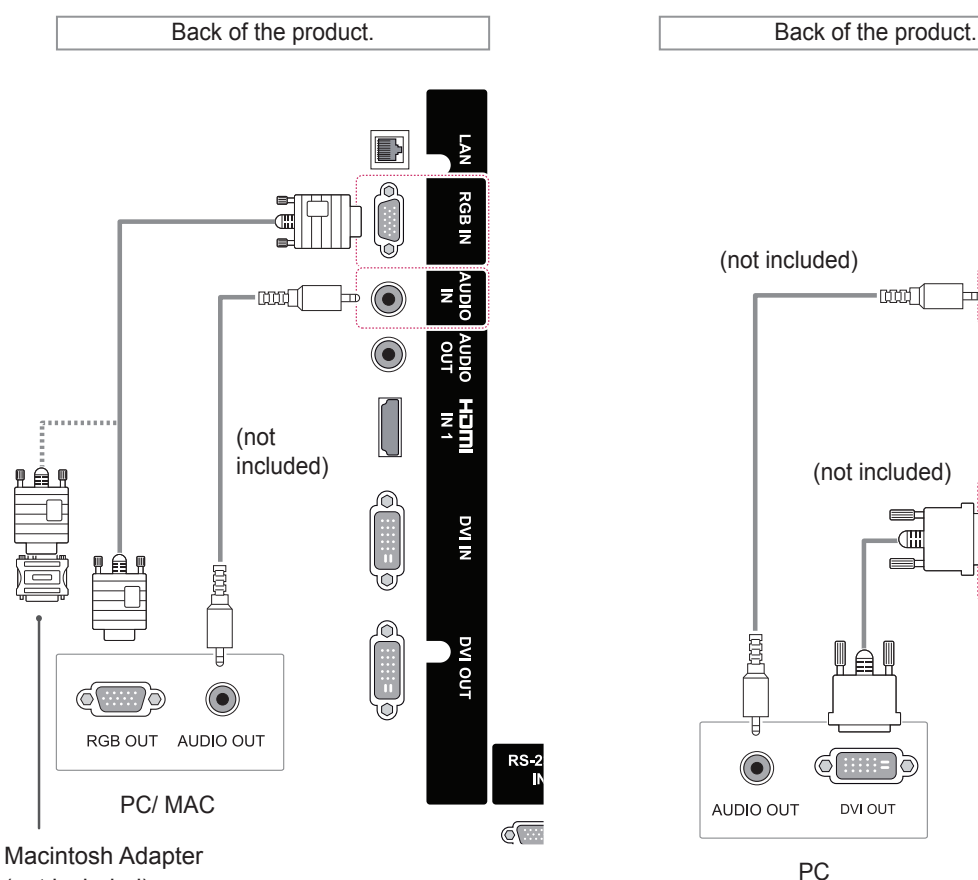

### (not included)

## **NOTE**

• Use the standard Macintosh adapter since an incompatible adapter is available in the market. (Different signaling system)

• Apple computers may require an adapter to connect to this monitor. Call or visit their web site for more information.

### <span id="page-16-1"></span>**DVI-D connection**

Transmits a digital video signal from your PC to the Monitor. Connect the PC and the Monitor with a DVI cable as shown the following illustrations.

Select DVI-D input source on the monitor.

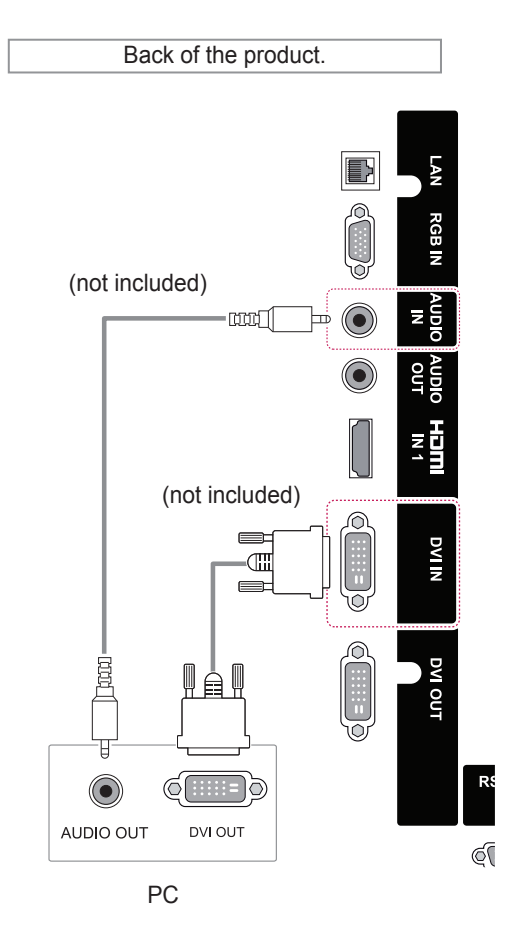

### <span id="page-17-1"></span><span id="page-17-0"></span>**HDMI connection**

Transmits the digital video and audio signals from your PC to the Monitor. Connect the PC and the Monitor with an HDMI cable as shown in the following illustration. Select HDMI input source.

### <span id="page-17-2"></span>**Display Port connection**

Transmits the digital video and audio signals from your PC to the Monitor. Connect the PC and the Monitor with a Display Port cable as shown in the following illustrations. Select Display Port input source.

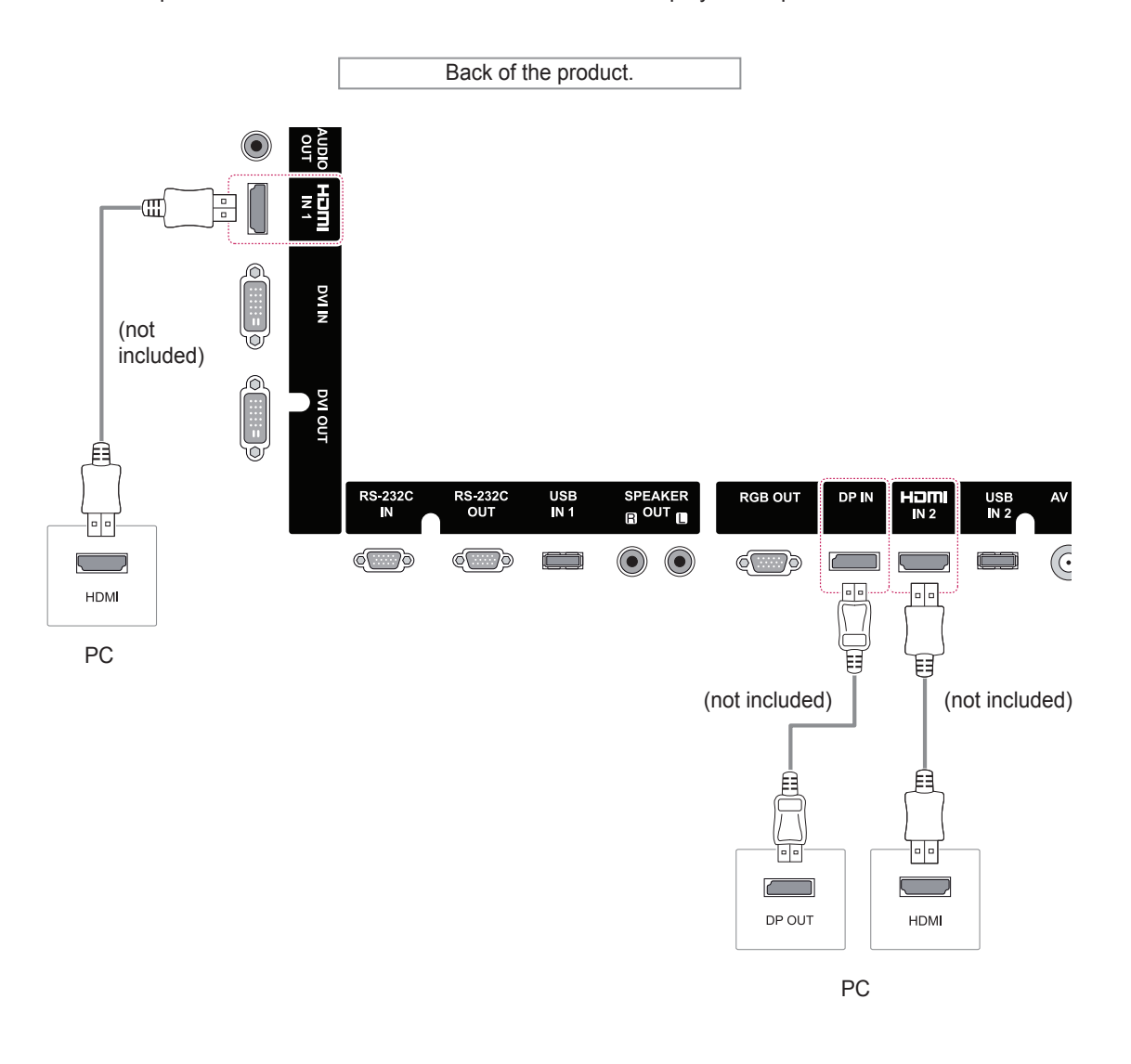

**NOTE**

- Use a High Speed HDMI™ Cable.
- Please check the PC environment if you cannot hear audio in HDMI mode. Some PCs require you to manually change the default audio output to HDMI.
- If you want to use HDMI PC mode, you must set PC/DTV to PC mode.
- When HDMI PC is used, a compatiblity problem might occur.

### <span id="page-18-0"></span>**Using the Input List**

1 Press **INPUT** to access the **INPUT LIST**.

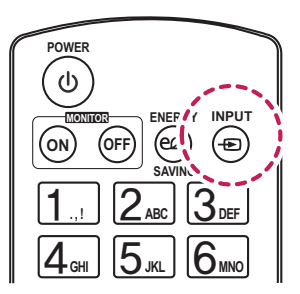

2 Press the Navigation buttons to scroll to one of the input sources and press OK.

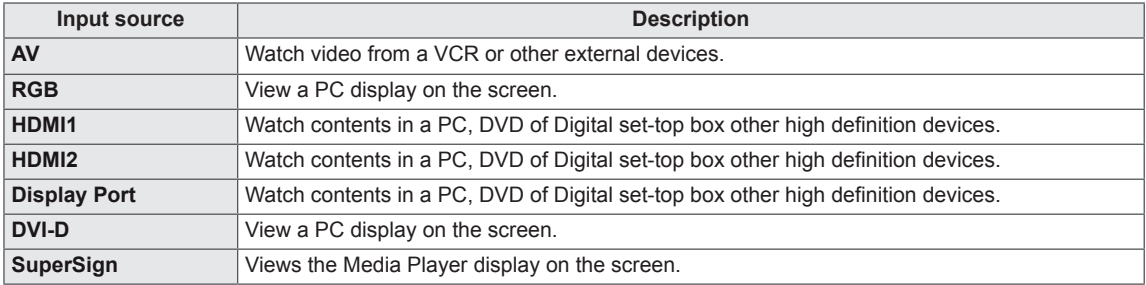

### <span id="page-19-0"></span>**ENTERTAINMENT**

### **Connecting to a wired network**

#### (Depending on model)

Connect the display to a local area network (LAN) via the LAN port as shown in the following illustration and set up the network settings.

This monitor only supports a wired network connection.

After making a physical connection, a small number of home networks may require the display network settings to be adjusted. For most home networks, the display will connect to automatically without any adjustments.

For detail information, contact your internet provider or router manual.

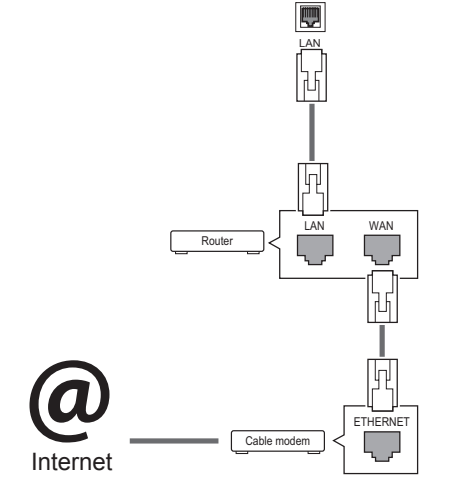

### **CAUTION**

- Do not connect a modular phone cable to the LAN port.
- Since there are various connection methods, please follow the specifications of your telecommunication carrier or internet service provider.

Follow the steps below to set up the network settings. (Even if your display is already connected automatically, running setup again will not harm anything.)

- 1 Press **MENU** to access the main menus.
- 2 Press the Navigation buttons to scroll to **NET-WORK** and press **OK**.
- 3 Press the Navigation buttons to scroll to **Network Connection** and press **OK**.
- 4 Select **Set Expert**.
- 5 Select **Manual Mode** or **Auto Input**.

If you select **Manual Mode**, press the Navigation and Number buttons. IP addresses will need to be input manually.

- **Auto Input**: Select this if there is a DHCP server (router) on the Local Area Network (LAN) via wired connection, the display will be automatically allocated an IP address. If you're using a broadband router or broadband modem that has a Dynamic Host Configuration Protocol (DHCP) server function, the IP address will be automatically determined.
- 6 When you are finished, press **EXIT**.

### **CAUTION**

- Network setting menu will not be available until the display is connected to physical network.
- Since there are various connection methods, please follow the specifications of your telecommunication carrier or internet service provider.

### <span id="page-20-0"></span>**NOTE**

- If you want to access the Internet directly on your display, the internet connection should always be on.
- If you cannot access the Internet, check the network conditions from a PC on your network.
- When you use **Network Setting**, check the LAN cable or check if DHCP in the router is turned on.
- If you do not complete the network settings, the network may not work properly.

#### **Tips for Network setting**

- Use a standard LAN cable with this display. Cat5 or better with a RJ45 connector.
- Many network connection problems during set up can often be fixed by re-setting the router or modem. After connecting the display to the home network, quickly power off and/or disconnect the power cable of the home network router or cable modem. Then power on and/or connect the power cable again.
- Depending on the internet service provider (ISP), the number of devices that can receive internet service may be limited by the applicable terms of service. For details, contact your ISP.
- LG is not responsible for any malfunction of the display and/or the internet connection feature due to communication errors/malfunctions associated with your internet connection, or other connected equipment.
- LG is not responsible for problems within your internet connection.
- You may experience undesired results if the network connection speed does not meet the requirements of the content being accessed.
- Some internet connection operations may not be possible due to certain restrictions set by the Internet service provider (ISP) supplying your Internet connection.
- Any fees charged by an ISP including, without limitation, connection charges are your responsibility.
- A 10 Base-T or 100 Base-TX LAN port is

required when using a wired connection to this display. If your internet service does not allow for such a connection, you will not be able to connect the display.

- A DSL modem is required to use DSL service and a cable modem is required to use cable modem service. Depending on the access method of and subscriber agreement with your ISP, you may not be able to use the internet connection feature contained in this display or you may be limited to the number of devices you can connect at the same time. (If your ISP limits sub-scription to one device, this display may not be allowed to connect when a PC is already connected.)
- The use of a "Router" may not be allowed or its usage may be limited depending on the policies and restrictions of your ISP. For details, contact your ISP directly.

#### **Network Status**

- 1 Press **MENU** to access the main menus.
- 2 Press the Navigation buttons to scroll to **NET-WORK** and press **OK**.
- 3 Press the Navigation buttons to select **Network Status**.
- 4 Press **OK** to check the network status.
- 5 When you are finished, press **EXIT.**

#### <span id="page-21-1"></span><span id="page-21-0"></span>**Connecting USB storage devices**

Connect a USB storage device (external HDD, USB memory) to the USB port of Monitor to enjoy the content files stored in the USB device on your Monitor.

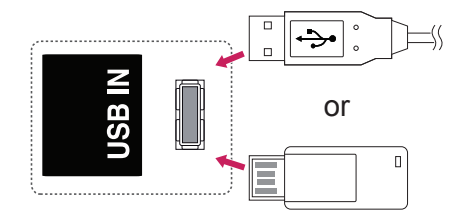

### **CAUTION**

• Back up your files saved on a USB storage device frequently, as you may lose or damage the files and this may be not covered by the warranty.

#### **Tips for using USB storage devices**

- Only a USB storage device is recognizable.
- If the USB storage device is connected through a USB hub, the device is not recognizable.
- A USB storage device using an automatic recognition program may not be recognized.
- A USB storage device which uses its own driver will not be recognized.
- The recognition speed of a USB storage device may depend on each device.
- Please do not turn off the display or unplug the USB device when the connected USB storage device is working. When such a device is suddenly separated or unplugged, the stored files or the USB storage device may be damaged.
- Please do not connect the USB storage device which was artificially maneuvered on the PC. The device may cause the product to malfunction. Only use a USB storage device which has normal music files, image files or movie files.
- Please use only a USB storage device which was formatted as a FAT32 file system or NTFS file system by the Windows operating system. In case of a storage device formatted with a different utility program which is not supported by Windows, it may not be recognized.
- Please connect power to a USB storage device(over 0.5 A) which requires an external power supply. If not, the device may not be recognized.
- Please connect a USB storage device with the cable included by the device maker.
- Some USB storage devices may not be supported or operate smoothly.
- File alignment method of USB storage devices is similar to Window XP and the Monitor can recognize up to 100 English characters.
- Be sure to back up important files since data stored on a USB memory device may be damaged. We will not be responsible for any data loss.
- If the USB HDD does not have an external power source, the USB device may not be detected. So be sure to connect the external power source.
	- Please use a power adaptor for an external power source.
- If your USB memory device has multiple partitions, or if you use a USB multi-card reader, you can use up to 4 partitions or USB memory devices.
- If a USB memory device is connected to a USB multi-card reader, its volume data may not be detected.
- If the USB memory device does not work properly, disconnect and reconnect it.
- How fast a USB memory device is detected differs from device to device.
- If the USB is connected in Standby Mode, that drive will automatically be loaded when the display is turned on.
- The recommended capacity is 1 TB or less for a USB external hard disk and 32 GB or less for USB memory.
- Any device with more than the recommended capacity may not work properly.
- If a USB external hard disk with a "Energy Saving" function does not work, turn the hard disk off and on again to make it work properly.
- USB storage devices below USB 2.0 are supported as well. But they may not work properly with videos.
- A maximum of 999 folders or files can be recognized under one folder.
- It is recommended you use a certified USB storage device and cable. Otherwise, a USB storage device may not be detected or a playback error may occur.
- Only a USB memory stick can be used to play back the files distributed and stored by SuperSign Manager. A USB hard disk or multi-card reader will not work.
- Only an FAT 32 file formatted storage device can play back the files distributed and stored by SuperSign manager.
- A USB 3.0 storage device may not work.

### <span id="page-23-0"></span>**Using My Media**

Provides video/ photo/ music files on your Monitor by connecting to a USB device

- 1 Connecting a USB device.
- 2 Press **INPUT** to access the **INPUT LIST**.
- 3 Press the Navigation buttons to scroll to USB device and press **OK**.
- 4 Press the Navigation buttons to scroll to the **VIDEO/ PHOTO/ MUSIC** you want and press **OK**.

MY MEDIA  $\rightarrow$  $\overline{\mathbf{x}}$ Contents Type ALL VIDEOS PHOTOS MUSIC 20110624 Unknown Megamind Avatar 2011062410 **Tron Legacy** ToyStory Unknown Girls Generation Red Riding Hood Atimest, Mp3 Tron Legacy 2011062412 Letters To Juliet 2011062415 Happy Days  $UP$ Eddie Higgings... Lee Chung Yong... 201106213 Califonia Iron Man Woops I Did it A... 2011062216  $(41/3)$ 

### **Displays video/ photo/ music files on all devices connected to the Monitor.**

#### **Supported File Formats**

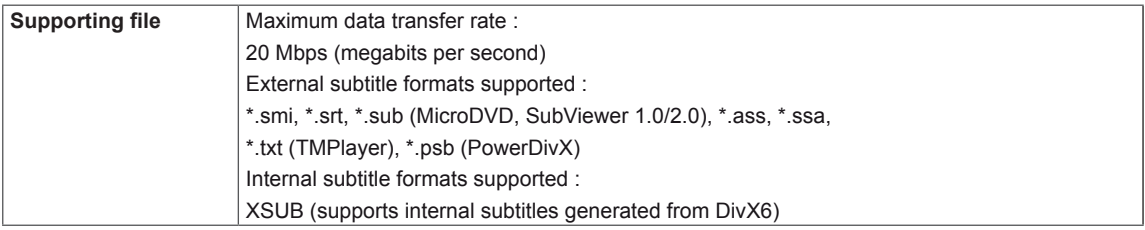

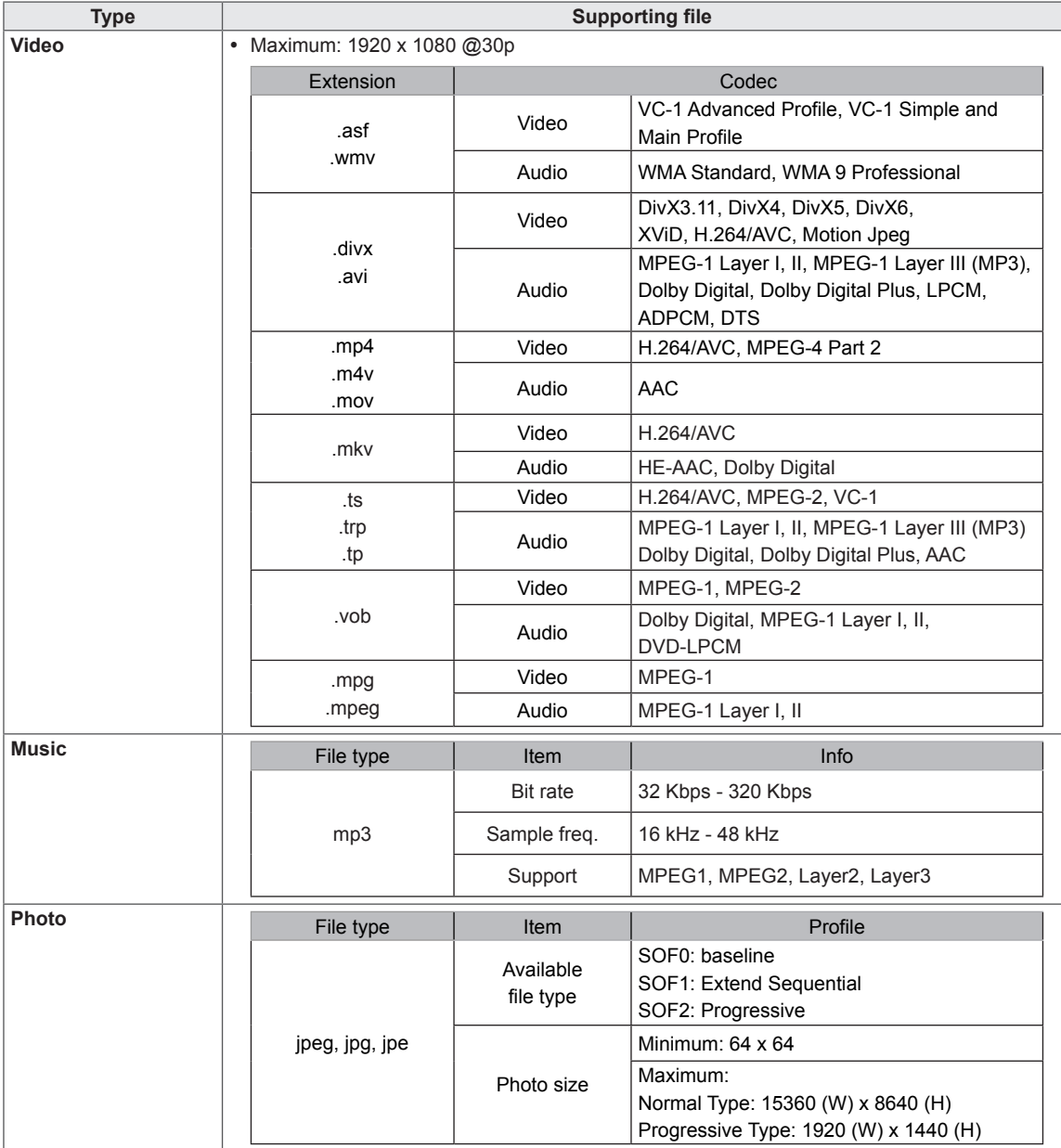

### <span id="page-25-0"></span>**Playing video**

Controls playback and sets options while viewing videos.

- 1 In the **MY MEDIA** screen, press the Navigation button to scroll to **Video** and press **OK**.
- 2 Press the Navigation buttons to scroll to the file you want and press **OK**.

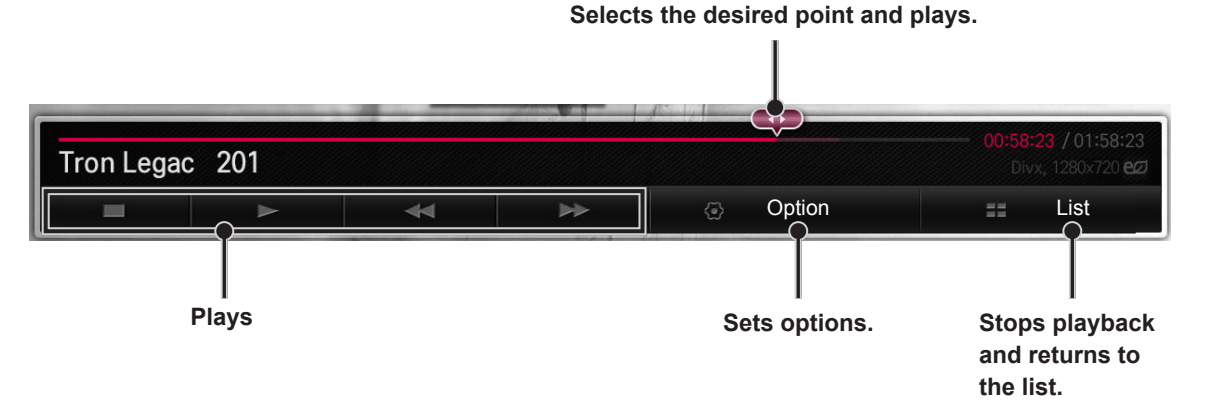

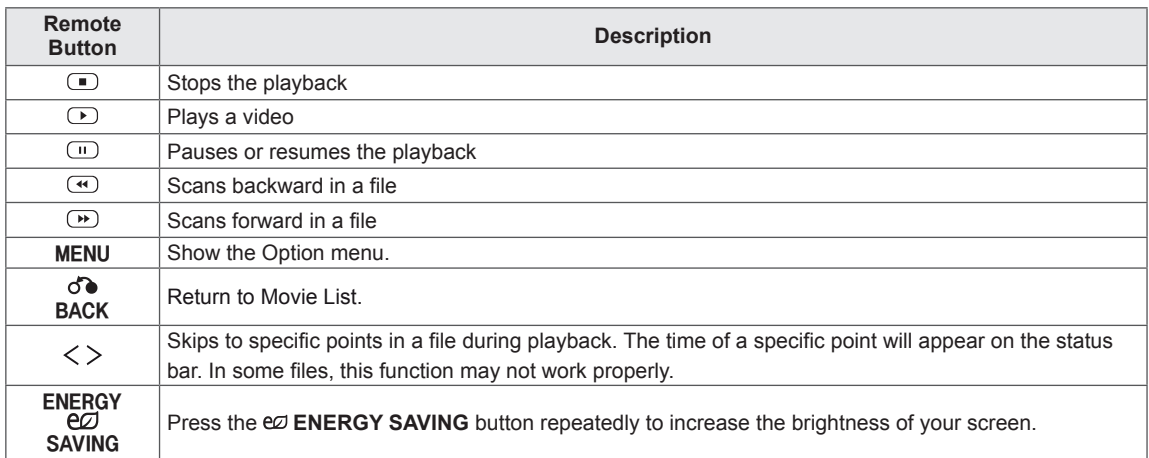

### **NOTE**

- Only 10,000 of sync blocks are supported within a subtitle file.
- When playing a video, you can adjust the Picture Size by pressing the **ARC** button.
- Subtitles in your language are only supported when the OSD menu is also in this language.
- The code page options may be disabled depending on the language of the subtitle files.
- Select the appropriate code page for the subtitle files.

### **CAUTION**

- Some subtitles created by users may not work properly.
- The video and subtitle files should be placed in the same folder. For subtitles to display correctly, the video and subtitle files must have the same name.
- We do not support any stream that contains GMC (Global Motion Compensation) or Qpel (Quarterpel Motion Estimation).
- Only H.264 / AVC profile level 4.1 and lower is supported.
- The file size limit is dependent on the encoding environment.
- Video files created by some encoders may not be played back.
- Video files in formats other than the ones specified here may not be played back.
- Playback of video files stored on the USB device that do not support High Speed, may not work properly.
- DTS audio codec is only support with USB video file playback.

#### **Tips for using playing video files**

- Some special characters are not supported in subtitles.
- HTML tags are not supported in subtitles.
- Subtitles in languages other than the supported languages are not available.
- The screen may suffer temporary interruptions (image stoppage, faster playback, etc.) when the audio language is changed.
- A damaged movie file may not be played correctly, or some player functions may not be usable.
- If the video and audio structure of recorded file is not interleaved, either video or audio is outputted.
- HD videos with a maximum of 1920x1080@25/30P or 1280x720@50/60P are supported, depending on the frame.
- Videos with resolutions higher than 1920X1080@25/30P or 1280x720@50/60P may not work properly depending on the frame.
- Max bitrate of playable movie file is 20 Mbps. (only, Motion JPEG : 10 Mbps)
- A movie file more than 30 GB in file size is not supported for playback.

### <span id="page-27-0"></span>**Viewing photos**

Controls playback and sets options while viewing pictures in full screen.

- 1 In the **MY MEDIA** screen, press the Navigation button to scroll to **PHOTO** and press **OK**.
- 2 Press the Navigation buttons to scroll to the file you want and press **OK**.

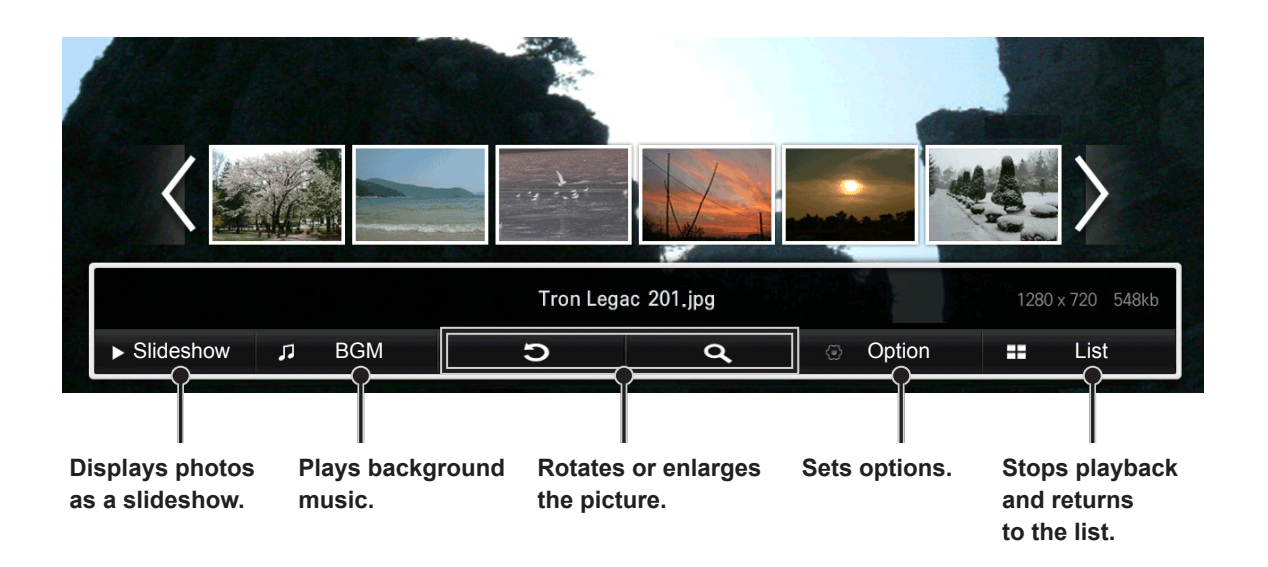

### <span id="page-28-0"></span>**Listening to music**

Controls playback and sets options while playing music.

- 1 In the **MY MEDIA** screen, press the Navigation button to scroll to **MUSIC** and press **OK**.
- 2 Press the Navigation buttons to scroll to the file you want and press **OK**.

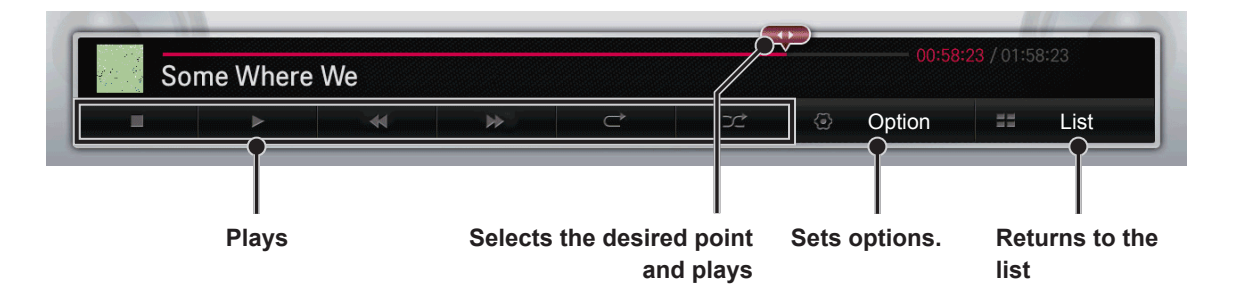

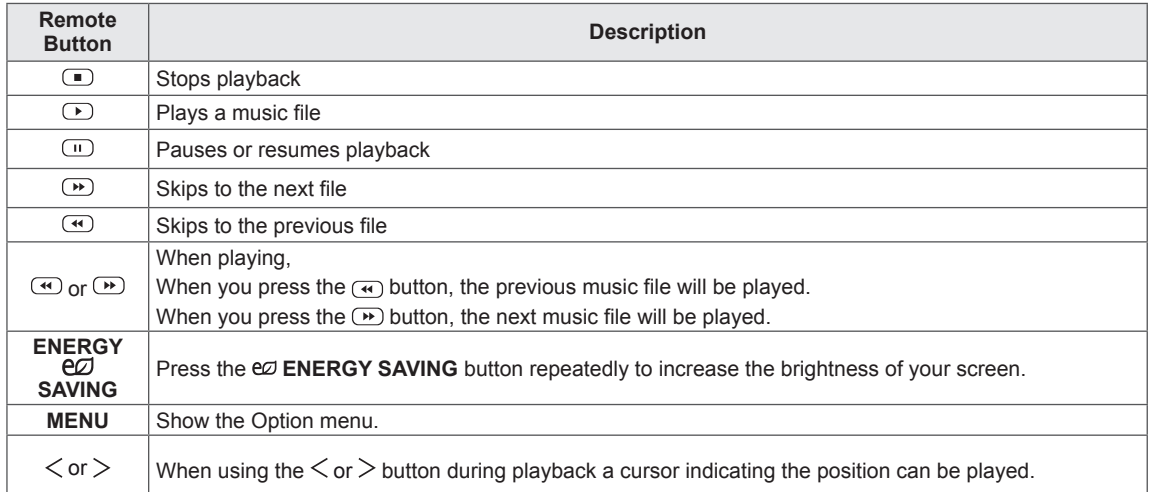

### <span id="page-29-0"></span>**CUSTOMIZING SETTINGS**

### **PICTURE settings**

- 1 Press the Navigation buttons to scroll to **PICTURE**.
- 2 Press the Navigation buttons to scroll to the setting or option you want and press **OK**.
	- To return to the previous level, press **BACK**.
- 3 When you are finished, press **EXIT**. When you return to the previous menu, press **BACK**.

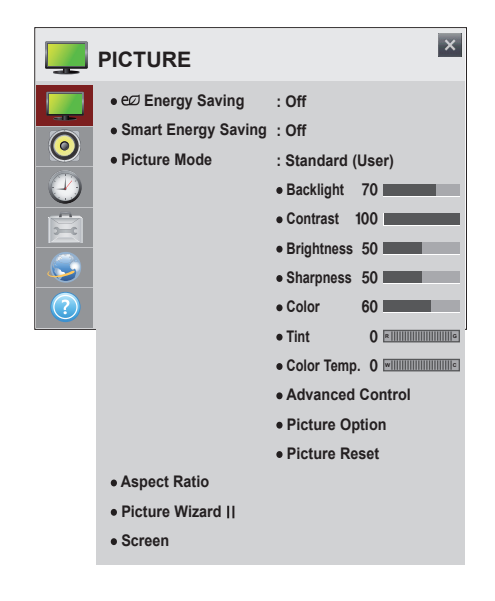

The available **PICTURE** settings are described in the following:

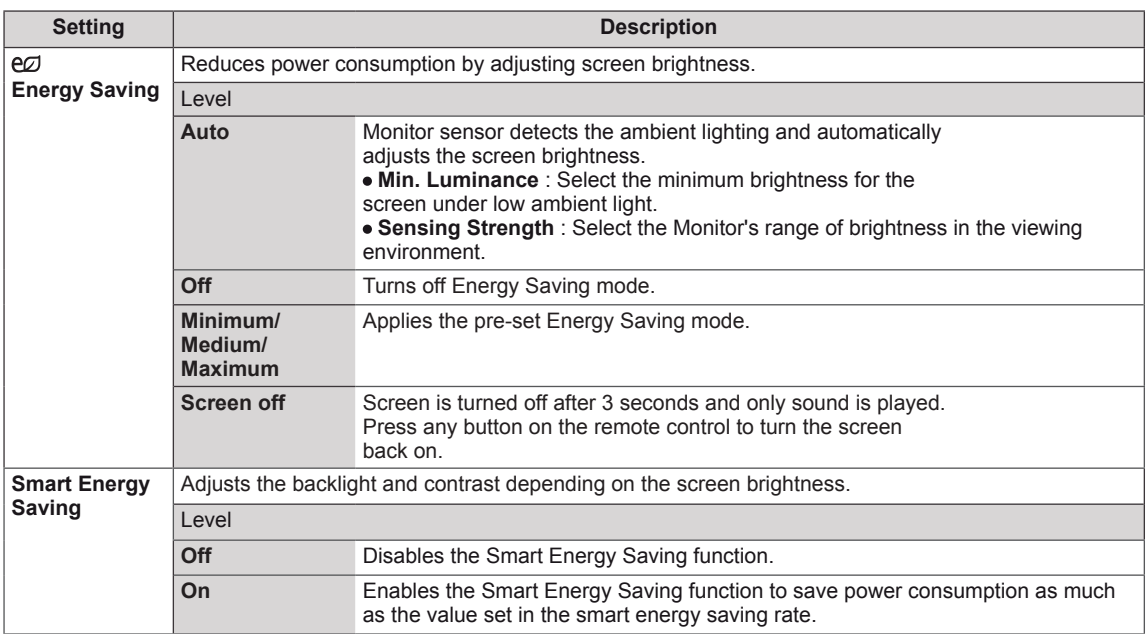

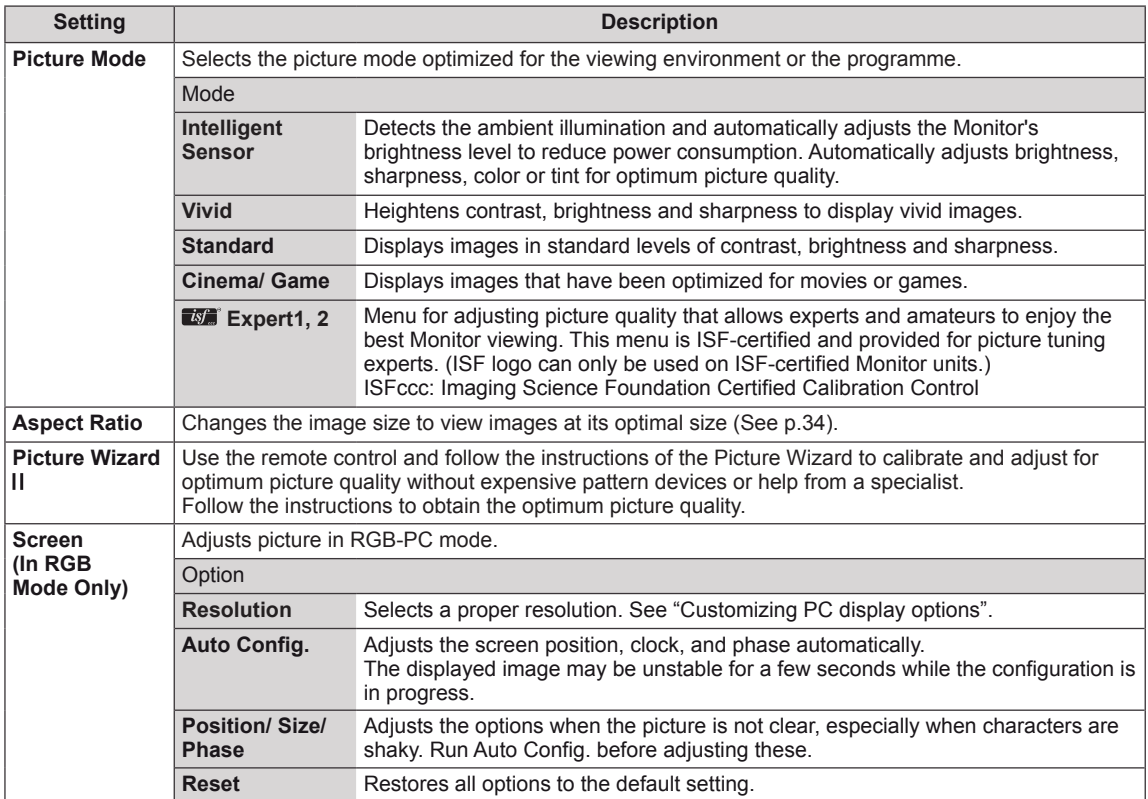

#### U **NOTE**

- When using the **Smart Energy Saving** function, the screen may look saturated in the white area of a still image.
- y If **Energy Saving** is set to **Minimum/ Medium/ Maximum** the **Smart Energy Saving** function is disabled.
- y If **Energy Saving** is set to **Auto/ Maximum/ Screen off** the **Backlight** function is disabled.
- Depending on the input signal, the available range of picture modes may differ.
- **EZE** Expert mode is for picture tuning professionals to control and fine-tune using a specific image. For normal images, the effects may not be dramatic.

#### **Picture Mode options**

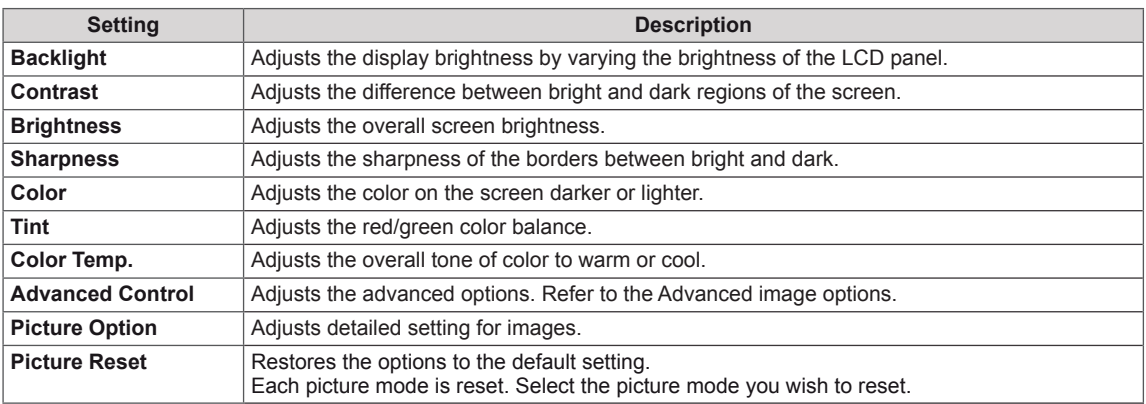

#### Advanced image options

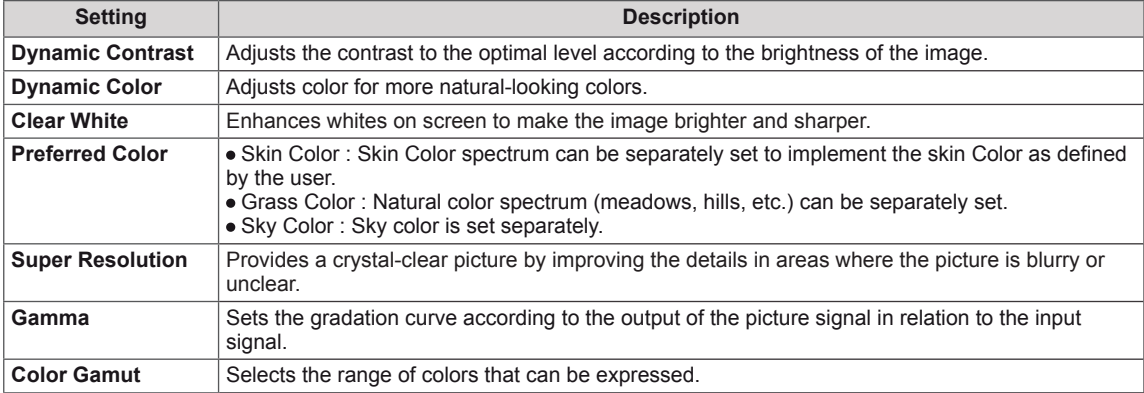

#### Picture Option

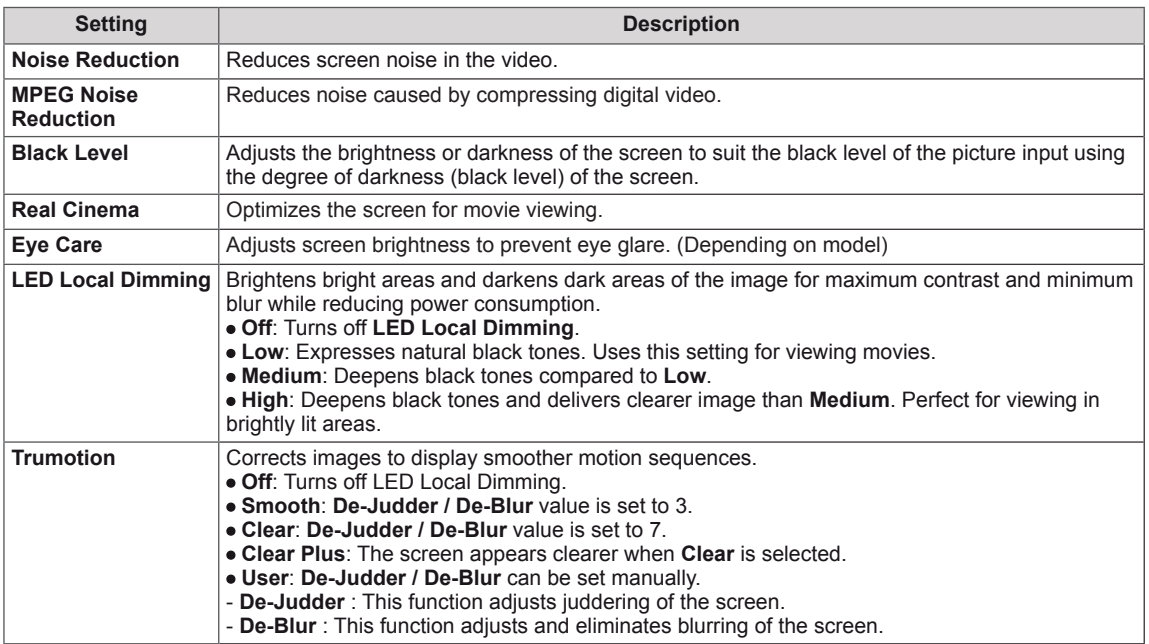

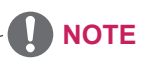

- **Setting LED Local Dimming to Medium / High reduces power consumption.**
- If the video signal is 60Hz, **TruMotion** may not work.

### <span id="page-33-0"></span>**Using the additional options**

### <span id="page-33-1"></span>**Adjusting aspect ratio**

Resize the image to view the image at its optimal size by pressing **ARC** while you are watching content.

### **CAUTION**

- If a fixed image displays on the screen for a long period of time, it will be imprinted and become a permanent disfigurement on the screen. This is "image burn" or "burn-in" and not covered by the warranty.
- y If the aspect ratio is set to 4:3 for a long period of time, image burn may occur on the letterboxed area of the screen.

### **NOTE**

• You can also change the image size by accessing the main menus.

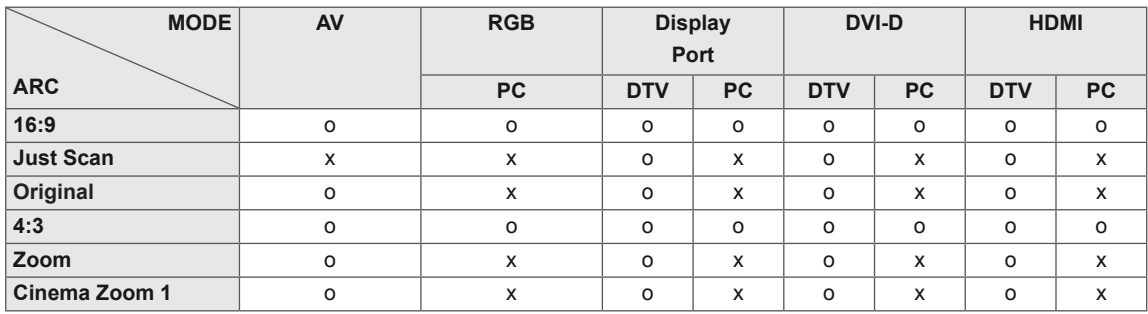

- **16:9** : This selection will allow you to adjust the picture horizontally, in linear proportion, to fill the entire screen(useful for viewing 4:3 formatted DVDs).

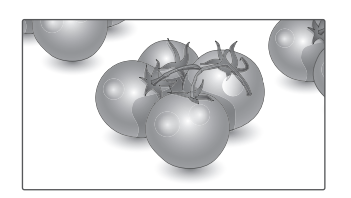

- **4:3** : This selection will allow you to view a picture with an original 4:3 aspect ratio, black bars will appear on both the left and right of the screen.

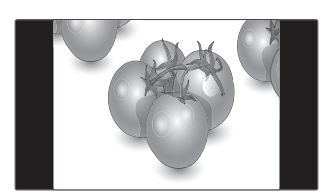

- **Just Scan** : This Selection will allow you view the picture of best quality without loss of original picture in high resolution image. Note: If there is noise in original Picture, You can see the noise at the edge.
- **Zoom** : This selection will allow you to view the picture without any alteration, while filling the entire screen. However, the top and bottom of the picture will be cropped.

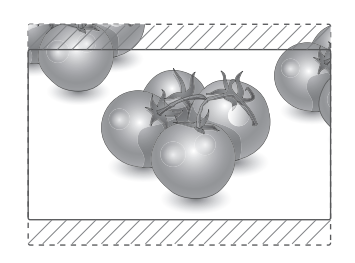

**Just Scan** 

- **Original** : The aspect ratio is not adjusted from the original. It is set by the program being watched.

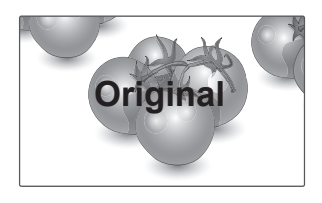

- **Cinema Zoom 1** : Choose Cinema Zoom when you want to enlarge the picture in correct proportion. Note: When enlarging or reducing the picture, the image may become distorted.

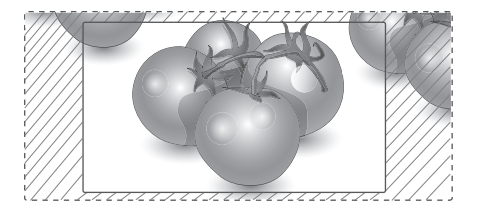

### <span id="page-35-0"></span>**SOUND settings**

- 1 Press the Navigation buttons to scroll to **SOUND**.
- 2 Press the Navigation buttons to scroll to the setting or option you want and press **OK**.
	- To return to the previous level, press **BACK**.
- 3 When you are finished, press **EXIT**. When you return to the previous menu, press **BACK**.

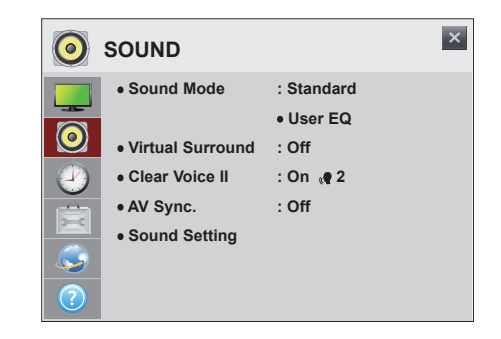

The available **SOUND** options are described in the following:

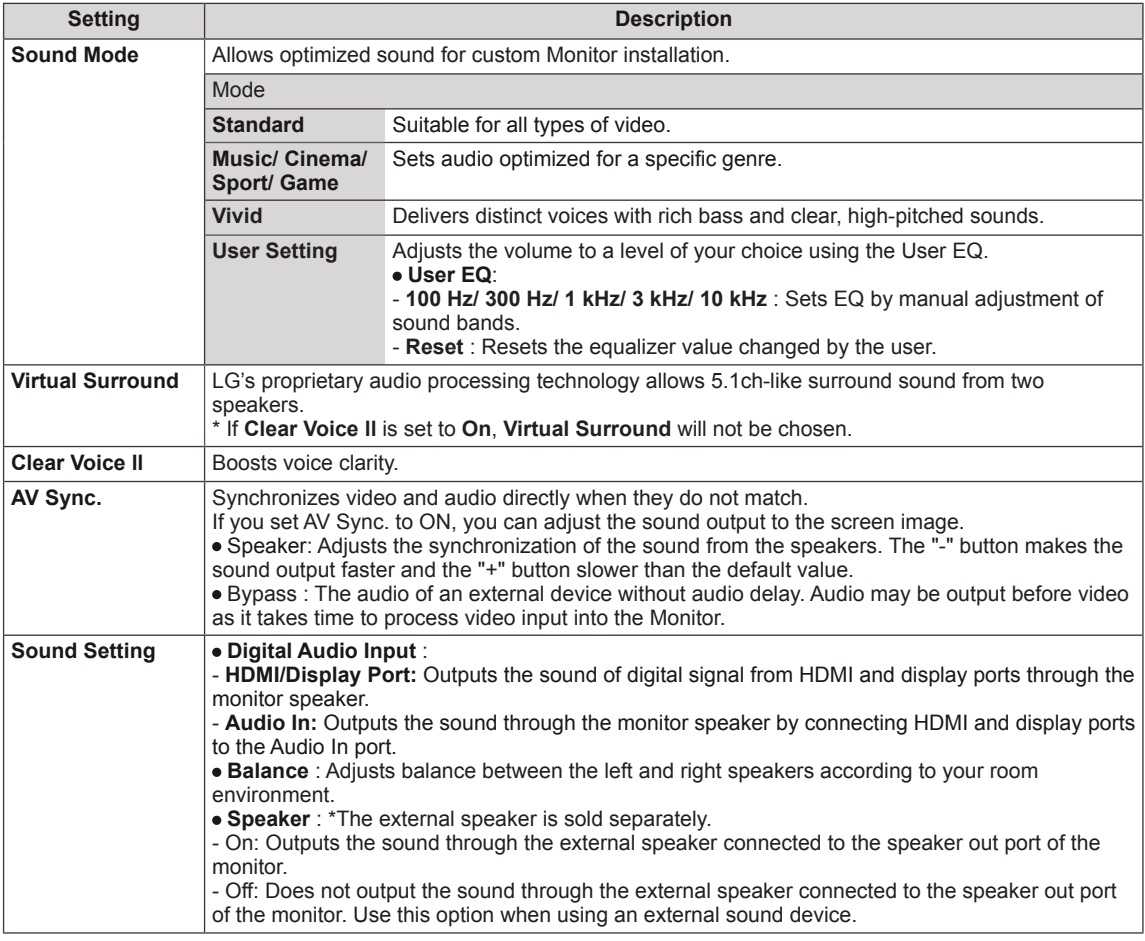

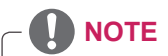

• The remote control does not have hotkey to **Sound Mode**.

### <span id="page-36-0"></span>**TIME settings**

- 1 Press the Navigation buttons to scroll to **TIME**.
- 2 Press the Navigation buttons to scroll to the setting or option you want and press **OK**.
	- To return to the previous level, press **BACK**.
- 3 When you are finished, press **EXIT**. When you return to the previous menu, press **BACK**.

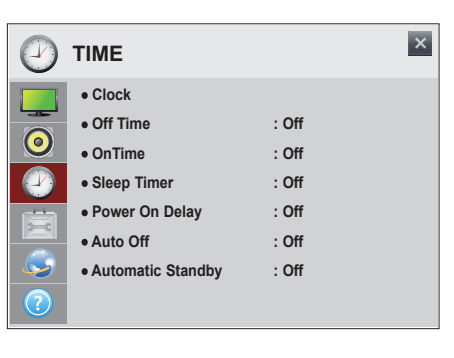

The available **TIME** settings are described in the following:

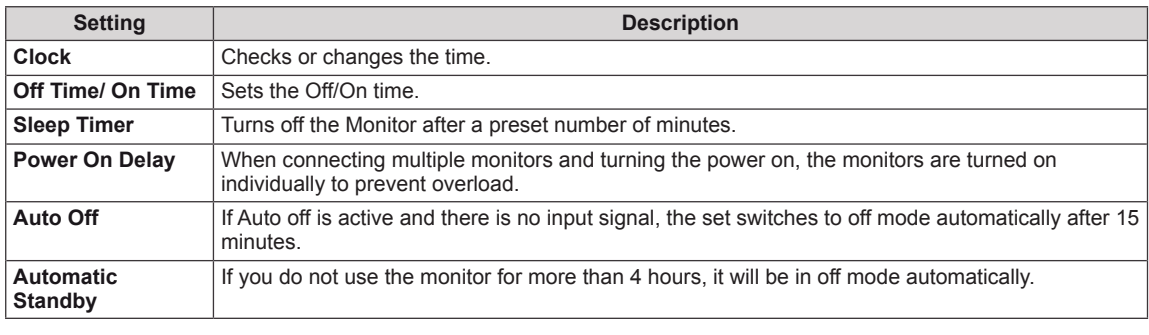

### **NOTE**

- To use Off Time/ On Time, set the current time correctly.
- **Off Time/ On Time** can be saved for up to seven schedules; the Monitor is turned on or off at the preset time in the schedule list. If multiple preset times are stored in the schedule list, this function works at the nearest time from the current time.
- The scheduled power-off function works properly only when the device time is set correctly.
- When the scheduled power-on and power-off times are the same, the power-off time has priority over the power-on time if the set is turned on, and vice versa if the set is turned off.
- The **Automatic Standby** and **Auto off** functions may not be available in some countries.
- The remote control does not have hotkey to **Sleep Timer**.

### <span id="page-37-0"></span>**OPTION settings**

- 1 Press the Navigation buttons to scroll to **OPTION**.
- 2 Press the Navigation buttons to scroll to the setting or option you want and press **OK**.
	- To return to the previous level, press **BACK**.
- 3 When you are finished, press **EXIT**. When you return to the previous menu, press **BACK**.

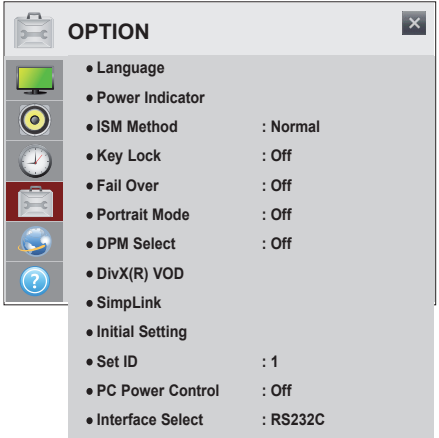

The available **OPTION** settings are described in the following:

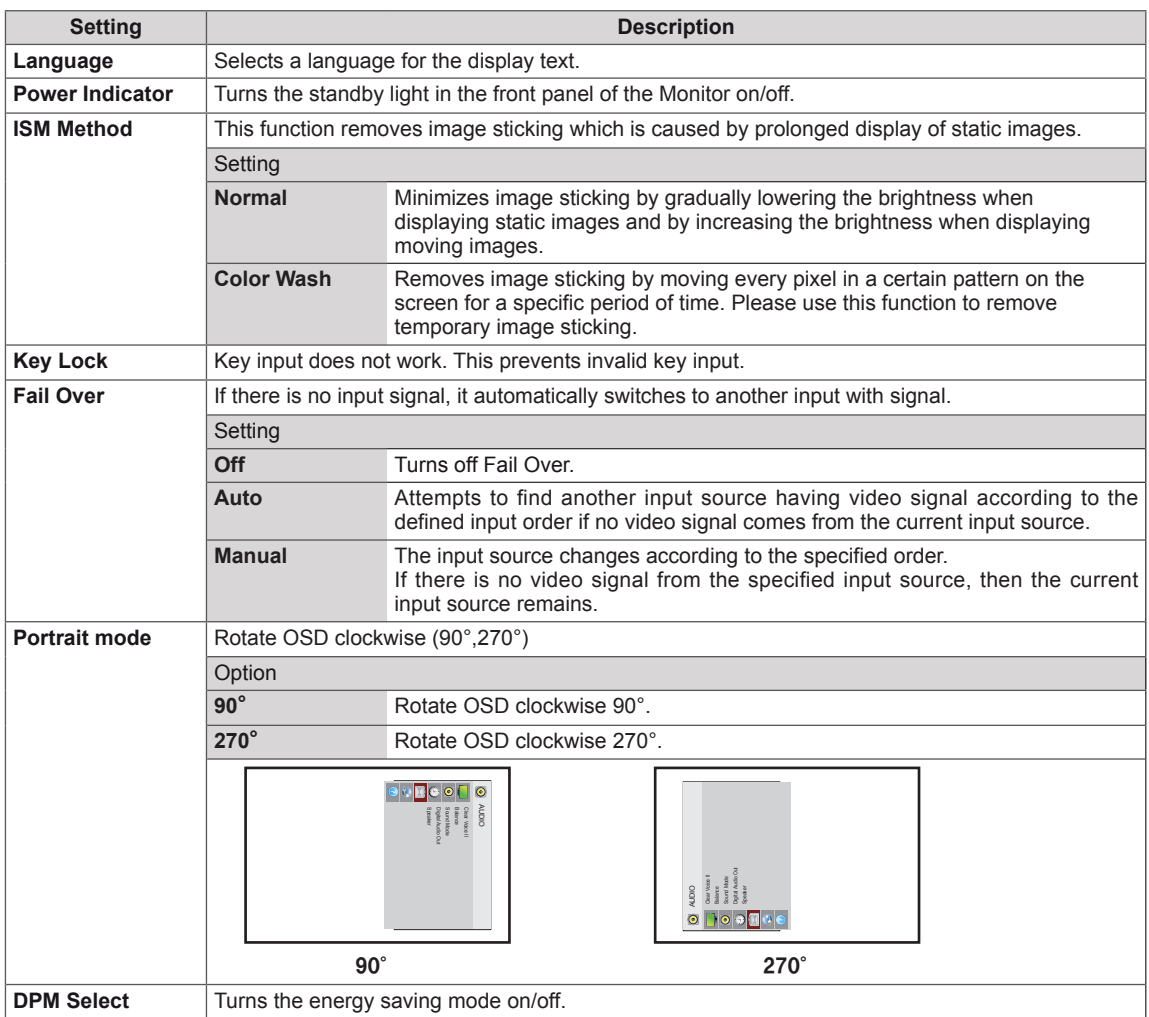

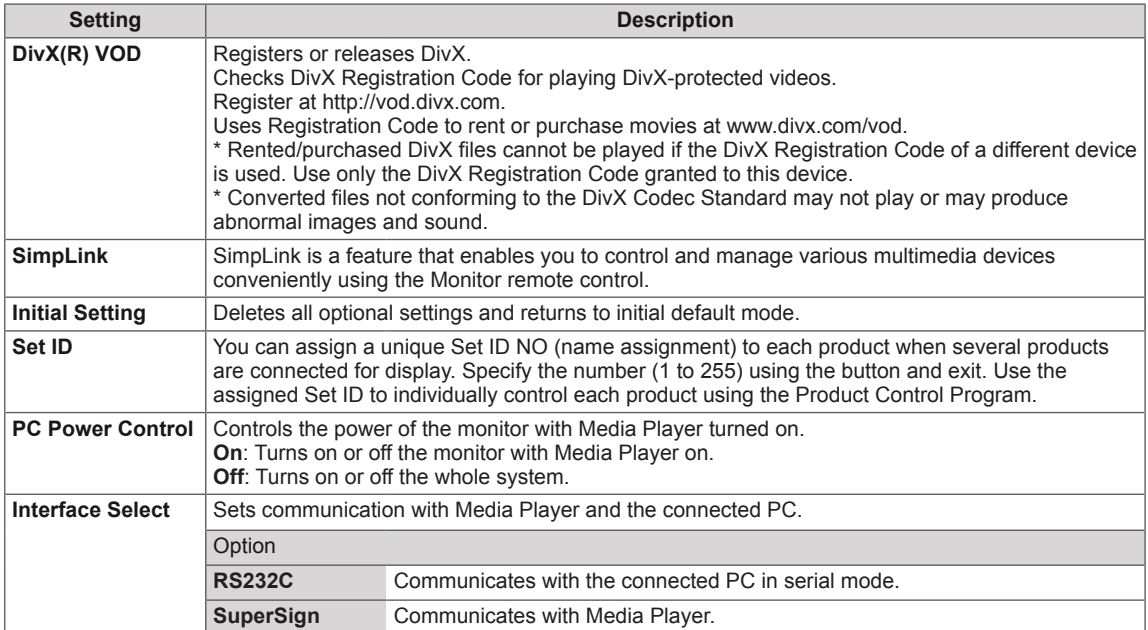

### **A** NOTE

y The **ISM Method** function does not work properly in **Portrait Mode**.

### <span id="page-39-0"></span>**NETWORK settings**

- 1 Press the Navigation buttons to scroll to **NETWORK**.
- 2 Press the Navigation buttons to scroll to the setting or option you want and press **OK**.
	- To return to the previous level, press **BACK**.
- 3 When you are finished, press **EXIT**. When you return to the previous menu, press **BACK**.

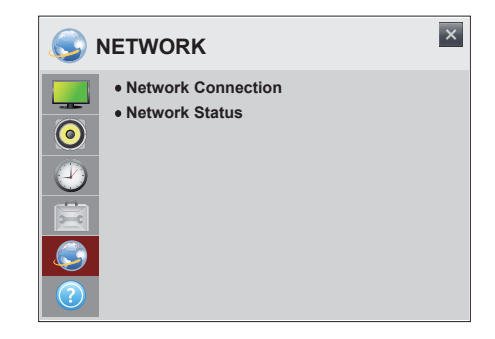

The available **NETWORK** settings are described in the following:

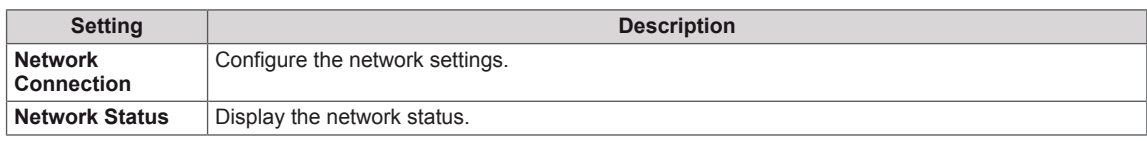

### **SUPPORT settings**

- 1 Press the Navigation buttons to scroll to **SUPPORT**.
- 2 Press the Navigation buttons to scroll to the setting or option you want and press **OK**.
	- To return to the previous level, press **BACK**.
- 3 When you are finished, press **EXIT**. When you return to the previous menu, press **BACK**.

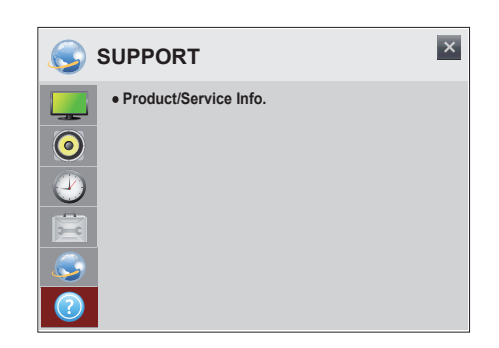

The available **SUPPORT** settings are described in the following:

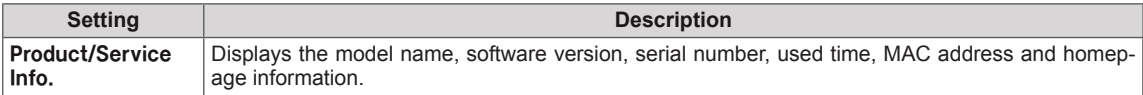

### <span id="page-40-0"></span>**MAKING CONNECTIONS**

Connect various external devices to the ports on the Monitor's back panel.

- 1 Find an external device you want to connect to your Monitor shown on the following illustration.
- 2 Check the connection type of the external device.
- 3 Go to the appropriate illustration and check the connection details.

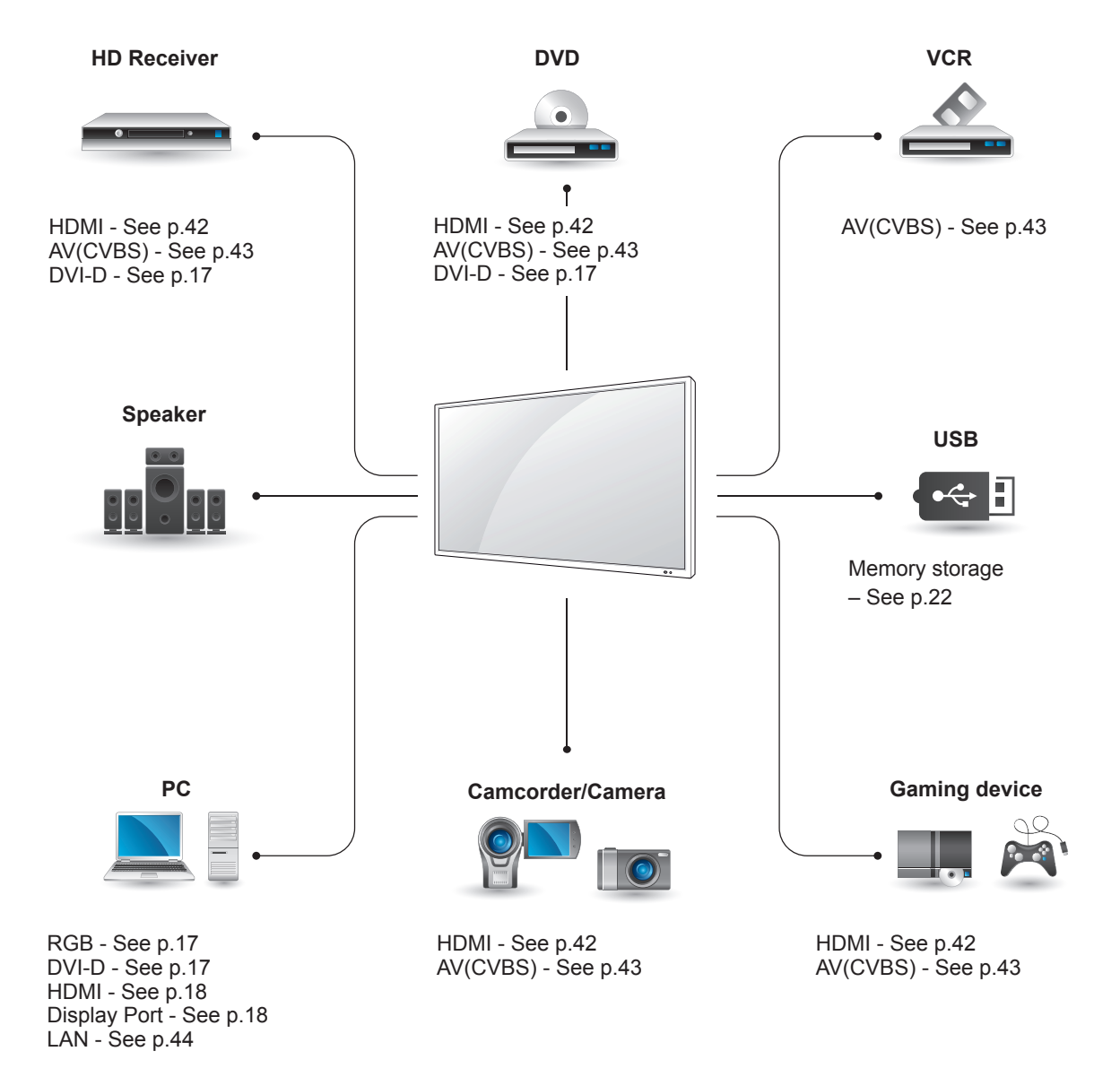

**NOTE**

• If you connect a gaming device to the Monitor, use the cable supplied with the gaming device.

### <span id="page-41-0"></span>**Connecting to a HD receiver, DVD, Camcorder, Camera, Gaming Device or VCR player**

Connect a HD receiver, DVD, or VCR player to the Monitor and select an appropriate input mode.

#### <span id="page-41-1"></span>**HDMI connection**

Transmits the digital video and audio signals from an external device to the Monitor. Connect the external device and the Monitor with the HDMI cable as shown on the following illustration.

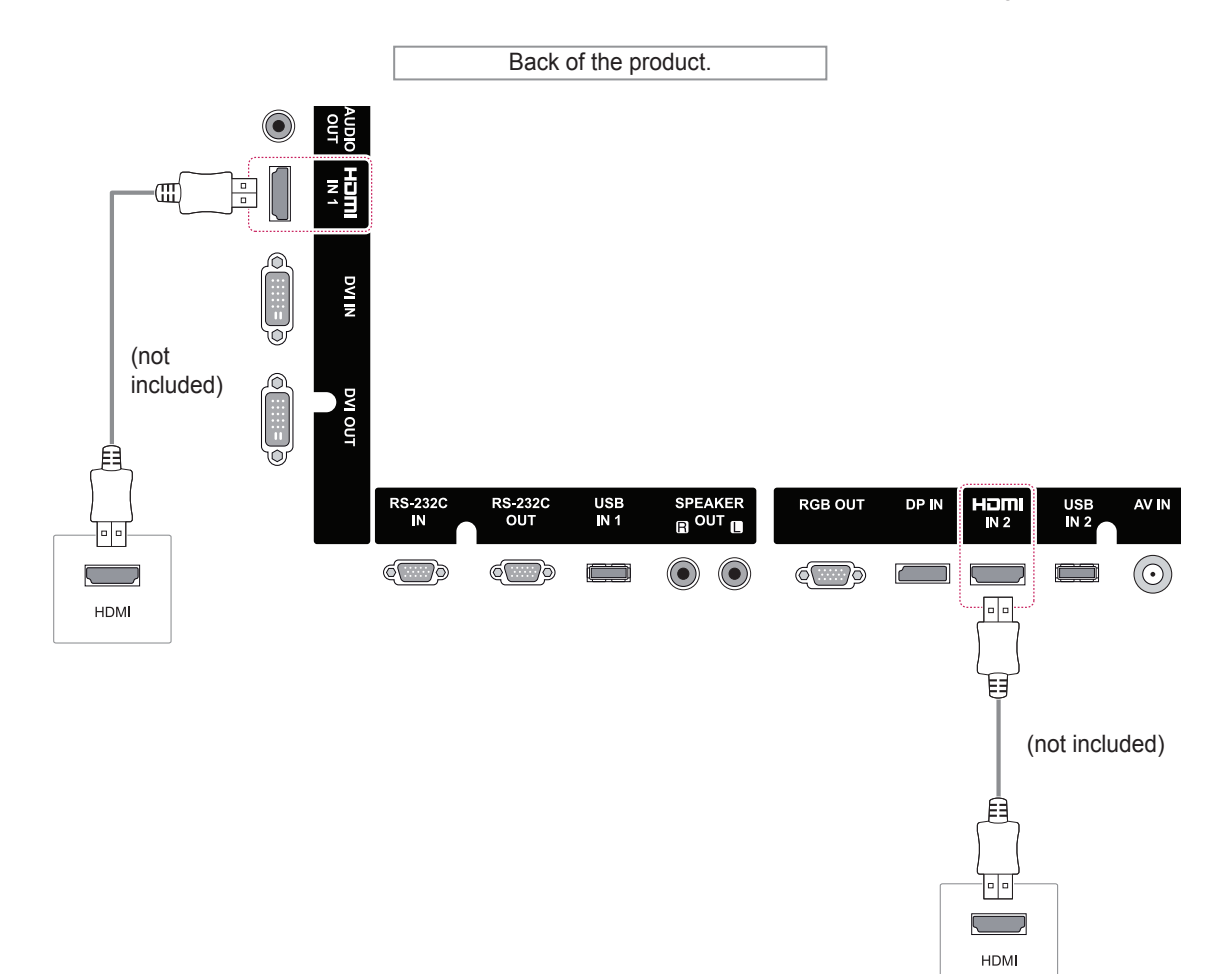

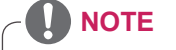

• Use a High Speed HDMI™ Cable.

• High Speed HDMI™ Cables are tested to carry an HD signal up to 1080p and higher.

### <span id="page-42-1"></span><span id="page-42-0"></span>**AV(CVBS) connection**

Transmits the analog video and audio signals from an external device to the Monitor.

Connect the external device and the Monitor with the 15 pin signal to RCA cable as shown on the following illustration.

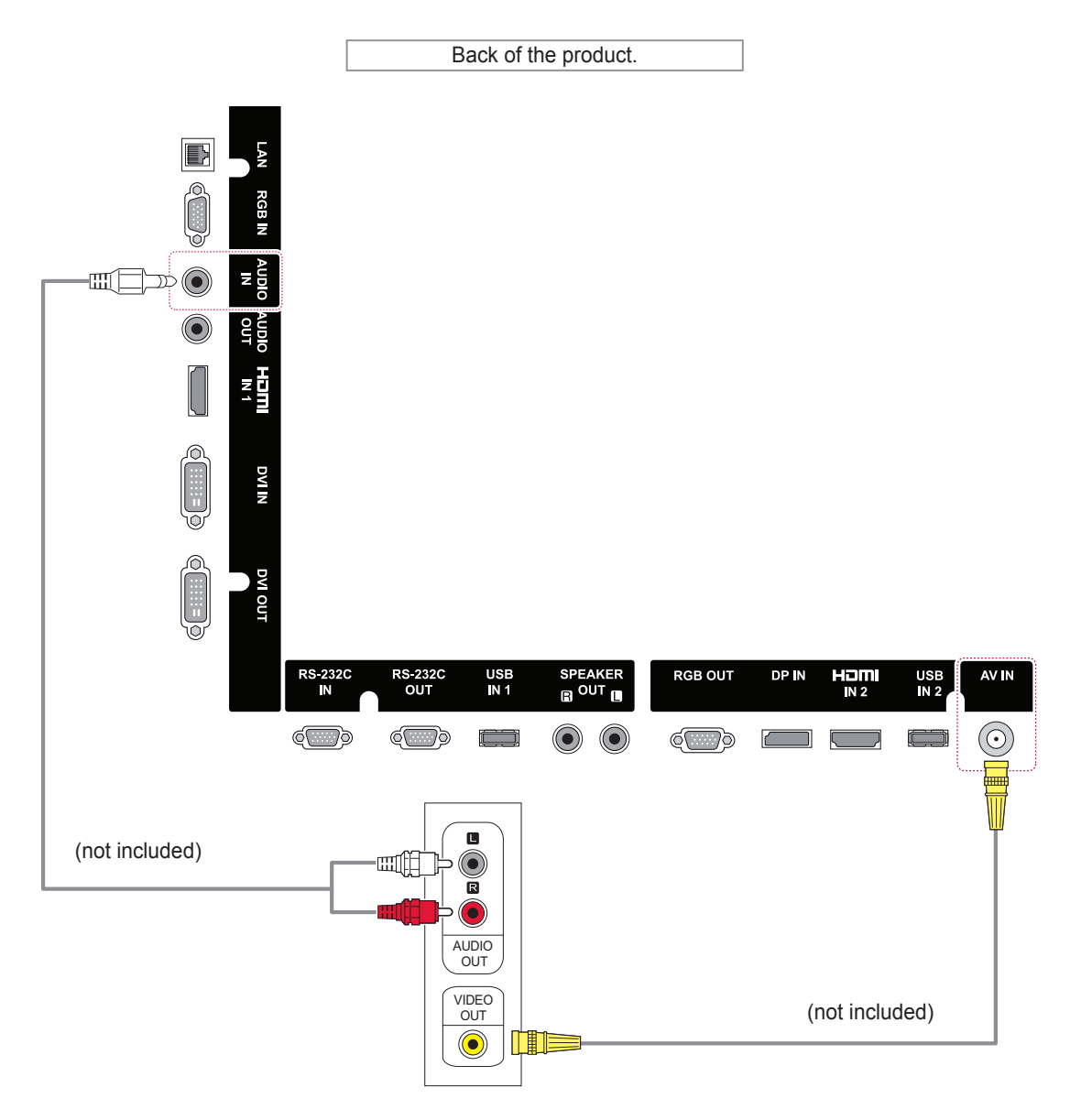

### <span id="page-43-0"></span>**Connecting to a USB**

Connect a USB storage device such as s USB flash memory, external hard drive, MP3 player or a USB memory card reader to the Monitor and access the USB menu to use various multimedia files.

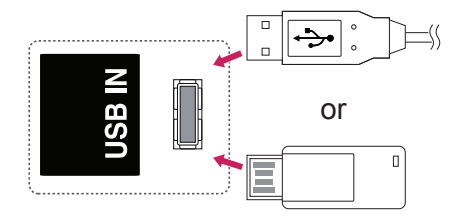

### <span id="page-43-1"></span>**Connecting to the LAN**

A Connect PC to Monitor directly.

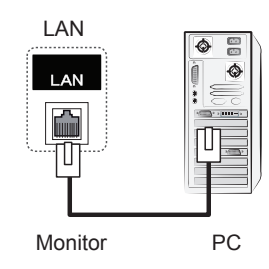

B Using a router(Switch)

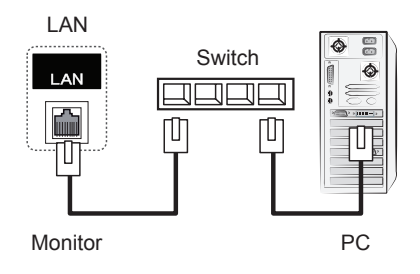

C Using the Internet.

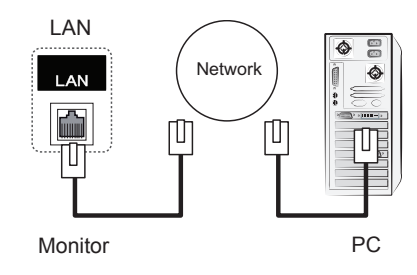

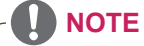

• Using LAN establishes communication between your PC and the monitor and enables you to use the OSD menus on the PC as well as on the monitor.

### <span id="page-44-0"></span>**Daisy Chain Monitors**

Use this function to share the RGB video signal with other monitors without having to use a separate signal splitter box.

To use different products connected to each other connect one end of the signal input cable (15-pin D-Sub Signal Cable) to the RGB OUT connector of product 1 and connect the other end to the RGB IN connector of other products

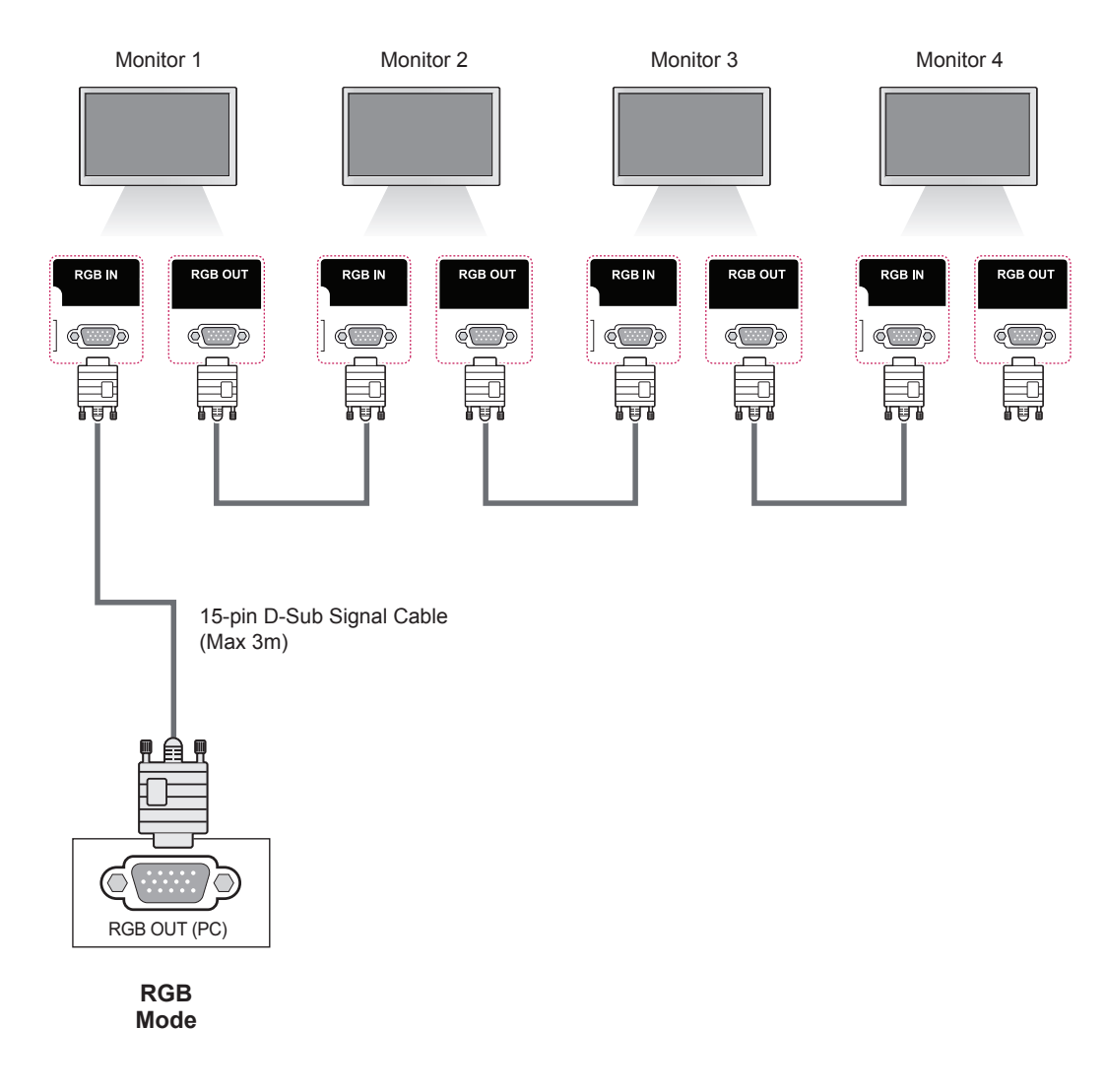

**NOTE**

- The number of monitors that can be connected to one output may vary depending on signal status and cable loss. If the signal status is good, and there is no cable loss, it is possible to connect up to 9 monitors. If you want to connect more than this number of monitors, it is recommended to use a distributor.
- When multi-connecting in/out cascade format, no loss cables are recommended.
- When using an HDMI DVI conversion cable or a gender, it may not be compatible with the product due to the characteristics of the signal.

### <span id="page-45-0"></span>**TROUBLESHOOTING**

#### **No image is displayed**

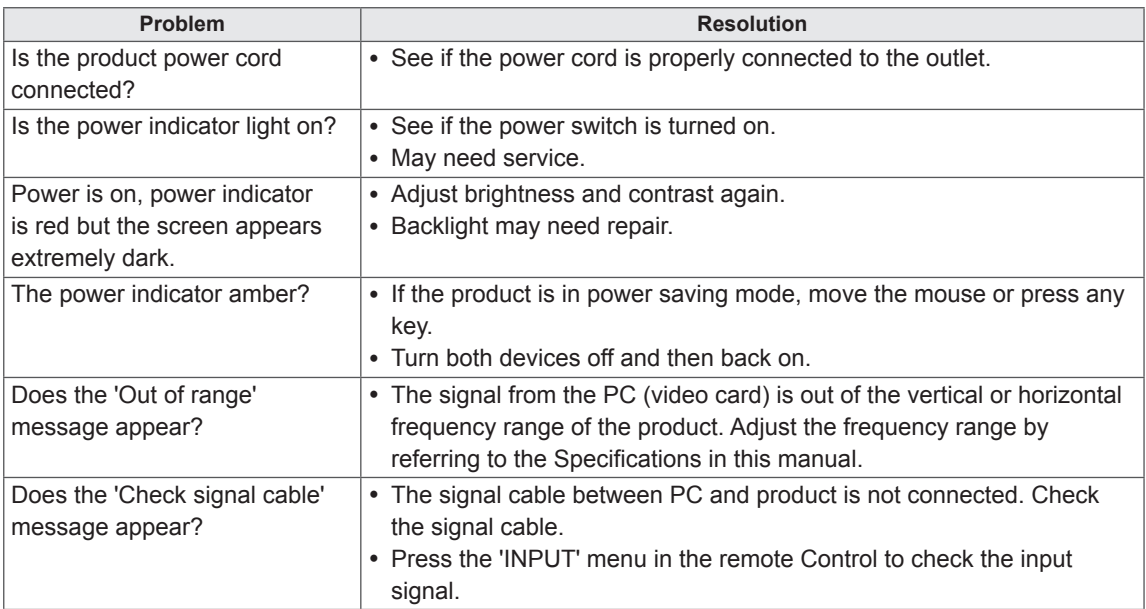

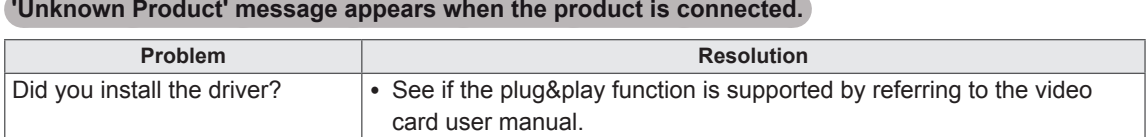

#### **'Key Lock On' message appears.**

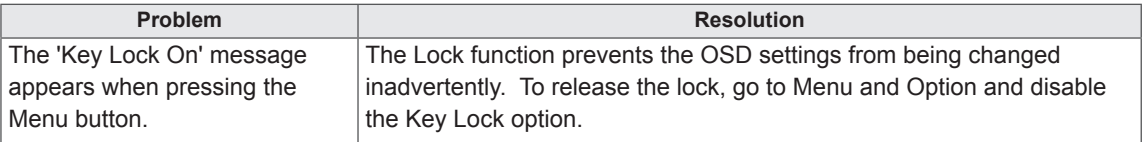

#### **The screen image looks abnormal.**

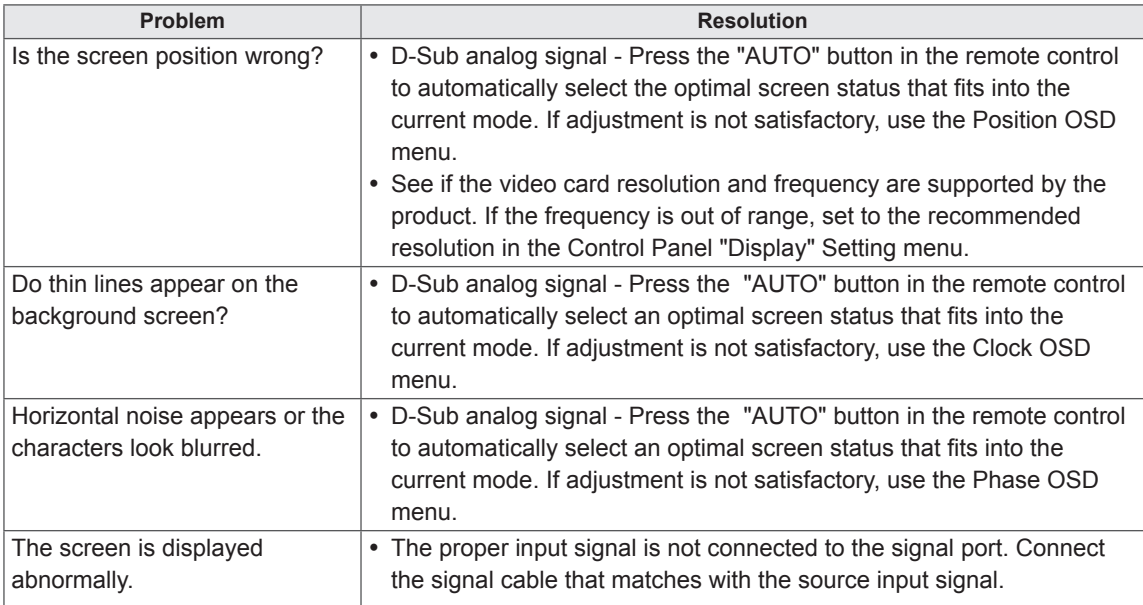

#### **After-image appears on the product.**

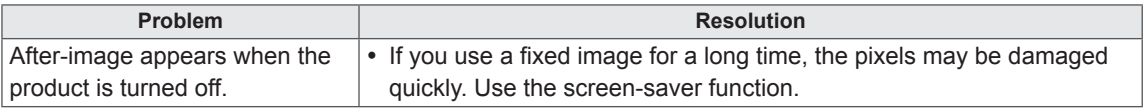

#### **The audio function does not work.**

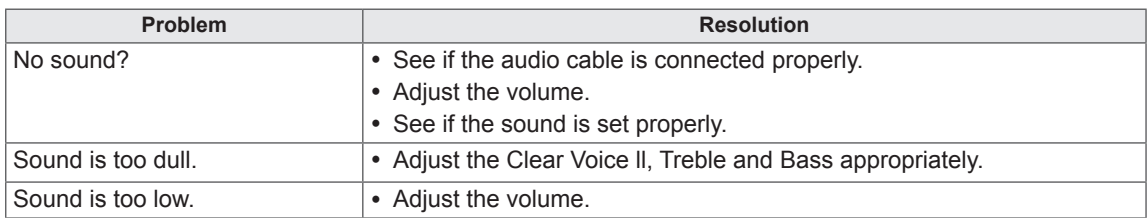

#### **Screen color is abnormal.**

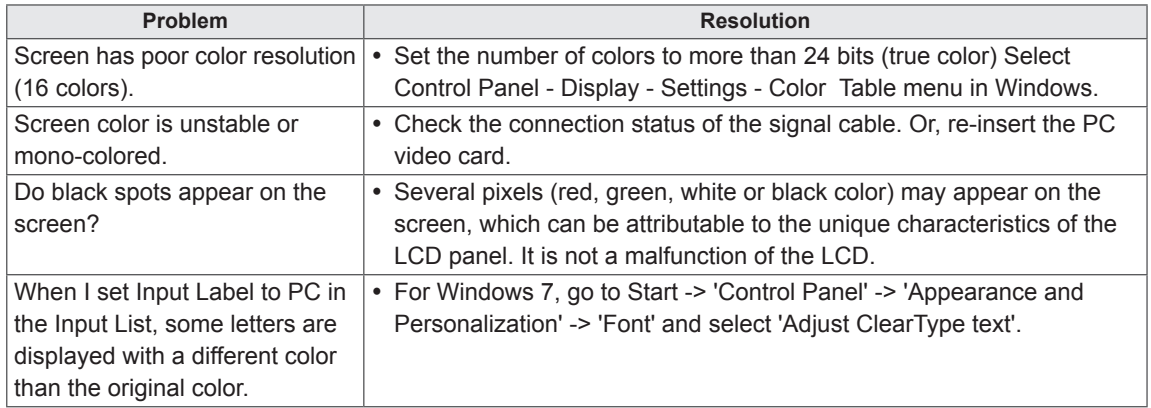

#### **The operation does not work normally.**

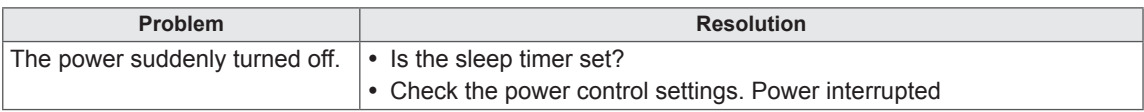

### <span id="page-48-0"></span>**SPECIFICATIONS**

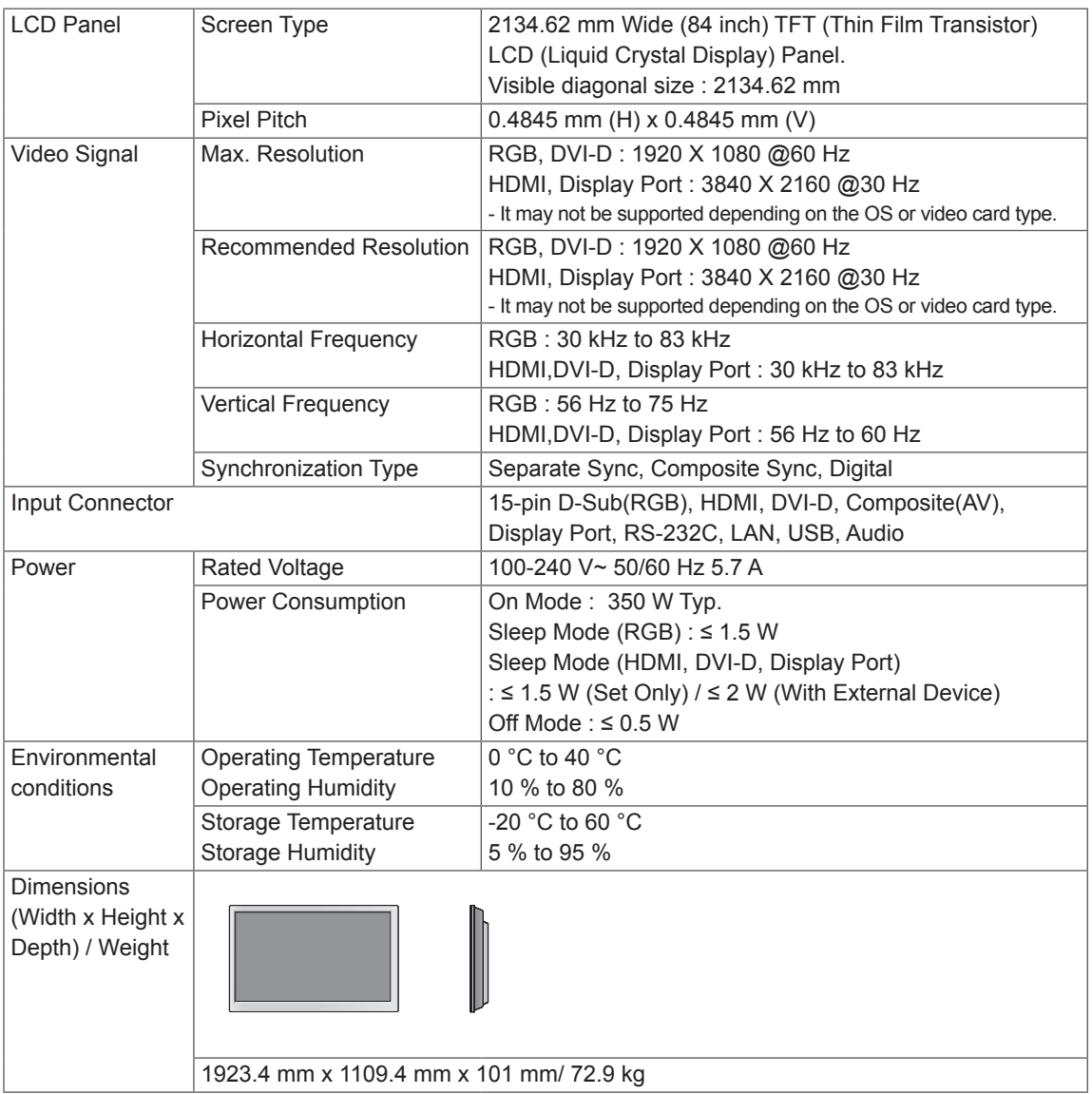

#### **\* Applicable only for models that support the speakers**

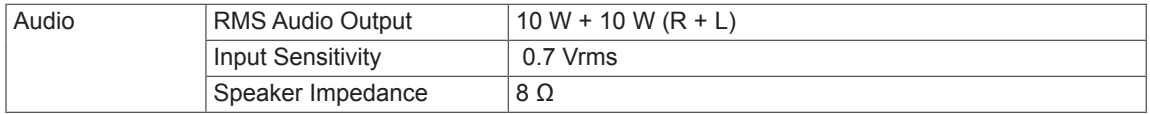

Product specifications shown above may be changed without prior notice due to upgrade of product functions.

#### **RGB (PC) supported mode**

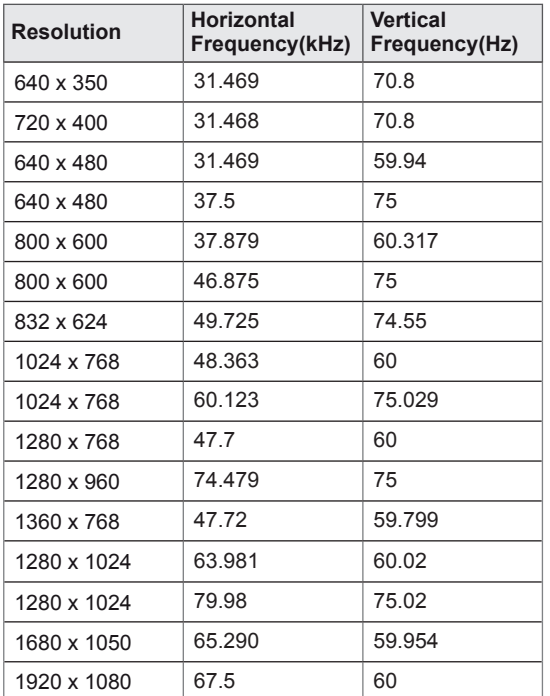

#### **HDMI/Display Port (PC) supported mode**

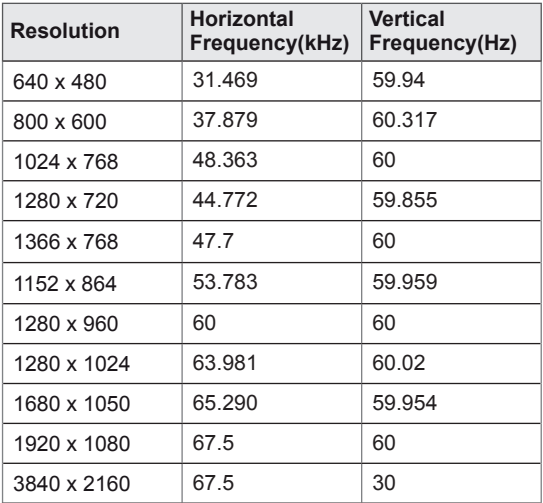

#### **DVI-D (PC) supported mode**

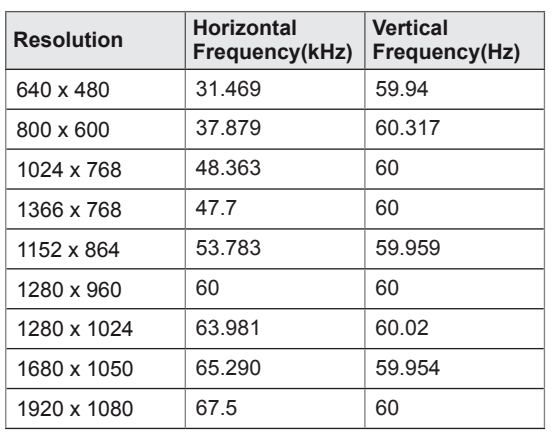

### **NOTE**

- Vertical frequency: To enable the user to watch the product display, screen image should be changed tens of times every second like a fluorescent lamp. The vertical frequency or refresh rate is the times of image display per second. The unit is Hz.
- Horizontal frequency: The horizontal interval is the time to display one vertical line. When 1 is divided by the horizontal interval, the number of horizontal lines displayed every second can be tabulated as the horizontal frequency. The unit is kHz.

#### **DTV Mode**

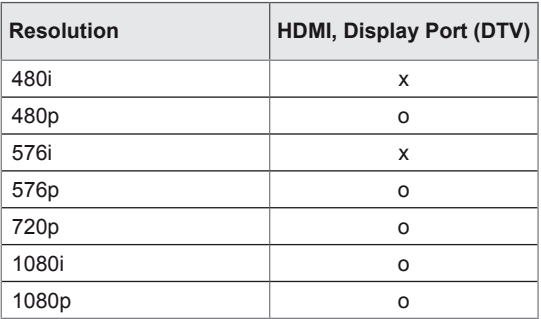

#### **Power Indicator**

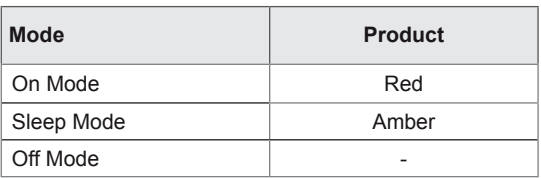

#### $\boldsymbol{\Omega}$ **NOTE**

• When the cable is connected to the HDMI or the Display port, you can select the PC/DTV mode optionally. It is recommended you to set to the PC mode when connecting to PC; the DTV mode when connecting to DTV.

#### **Dimensions**

The illustrations in this manual may differ from the actual product and accessories. Please see the "Mounting on a wall" section for sizes of screws. ( See [p.12](#page-11-1) )

```
(Unit : mm)
```
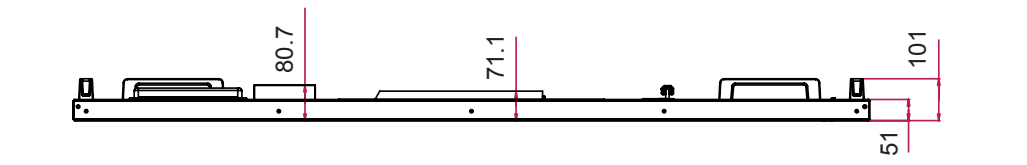

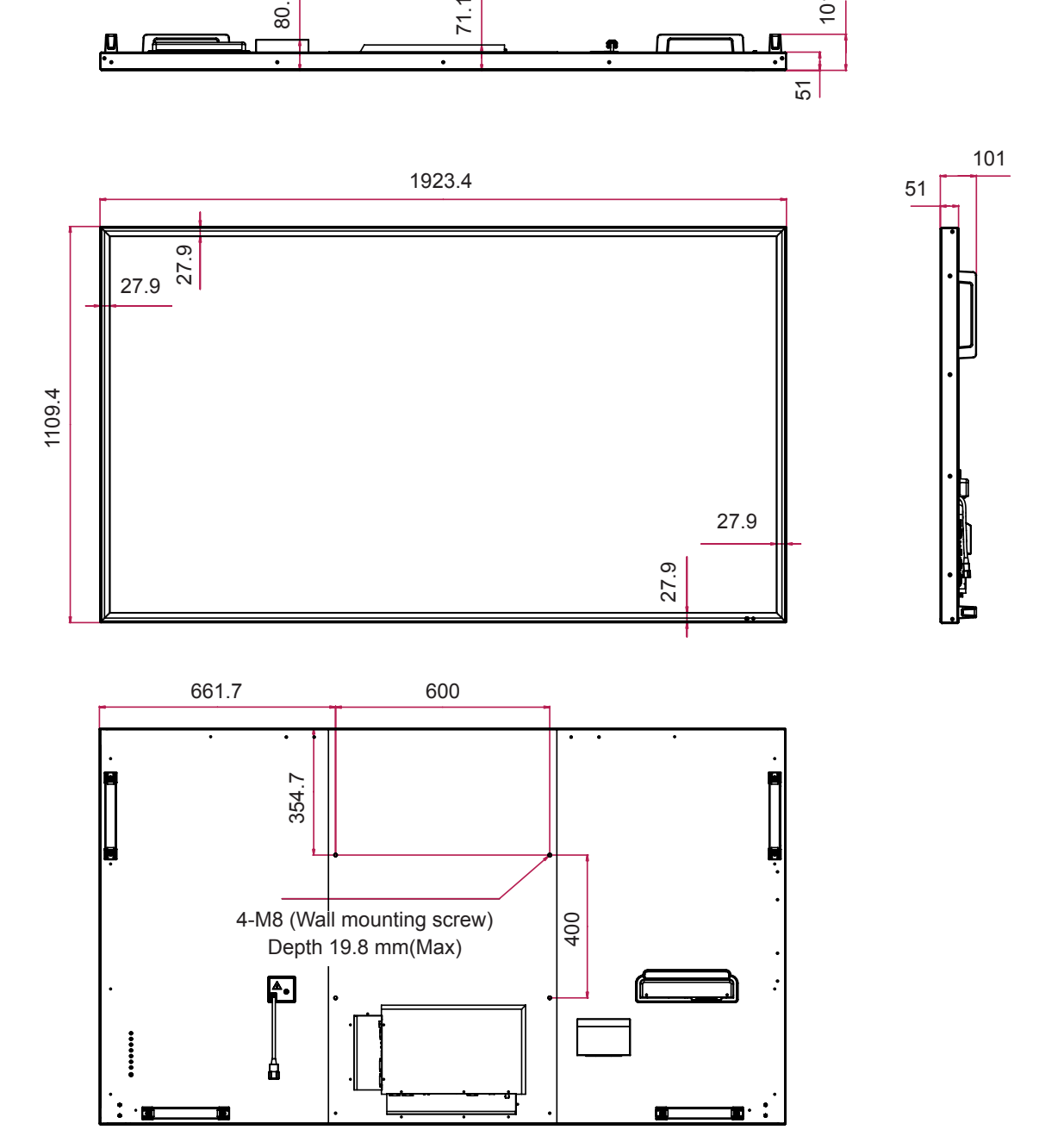

Product specifications shown above may be changed without prior notice due to upgrade of product functions.

### <span id="page-52-0"></span>**IR CODES**

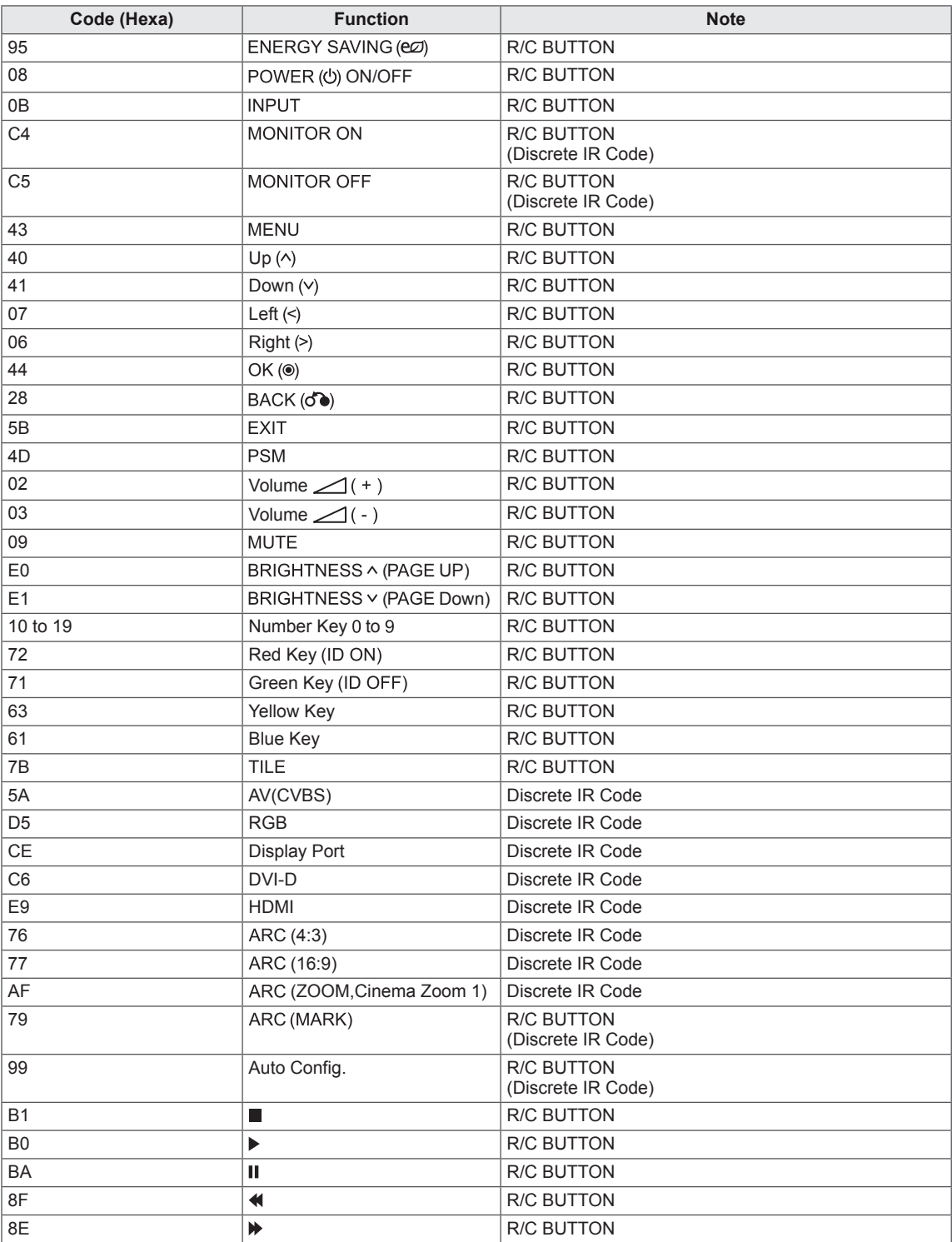

### <span id="page-53-0"></span>**CONTROLLING THE MULTIPLE PRODUCT**

- Use this method to connect several products to a single PC. You can control several products at a time by connecting them to a single PC.
- In the Option menu, Set ID must be between 1 and 255 without being duplicated.

### **Connecting the cable**

Connect the RS-232C cable as shown in the picture.

• The RS-232C protocol is used for communication between the PC and product. You can turn the product on/off, select an input source or adjust the OSD menu from your PC.

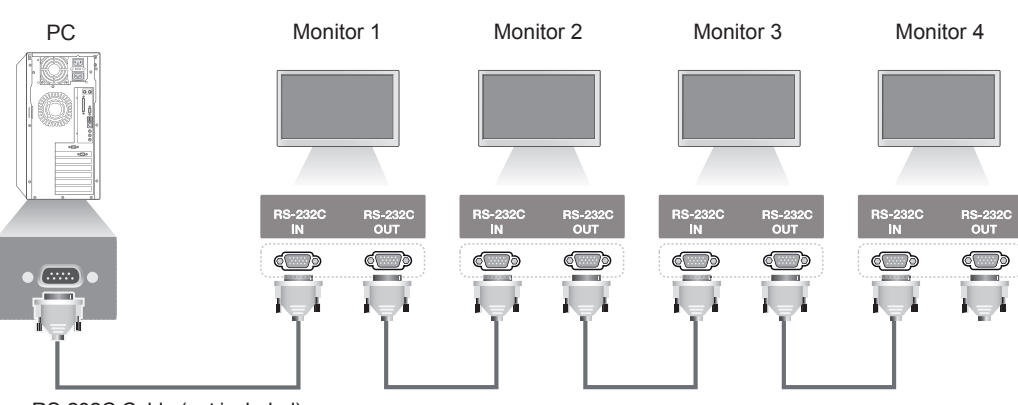

RS-232C Cable (not included)

### **RS-232C Configurations**

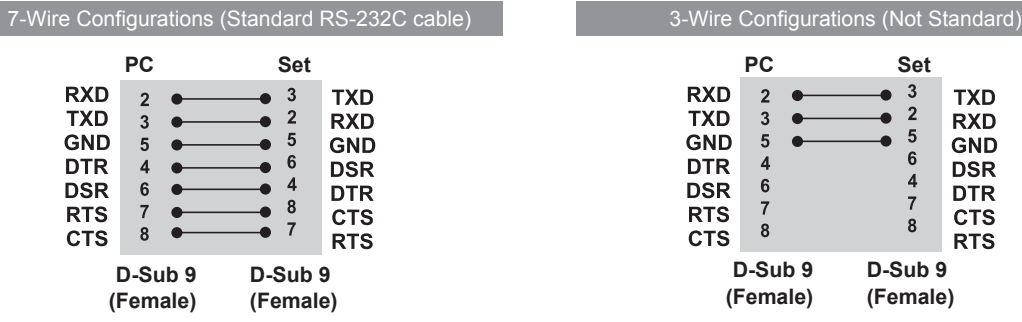

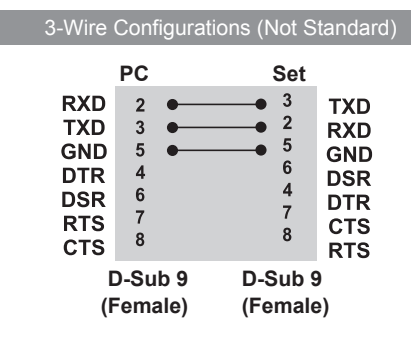

### **Communication Parameter**

- Baud Rate : 9600 buad Rate (UART)
- Data Length : 8 bit
- Parity Bit : None
- Stop Bit : 1bit
- Flow Control : None
- Communication Code : ASCII code
- Use a crossed (reverse) cable

### <span id="page-54-0"></span>**Command reference list**

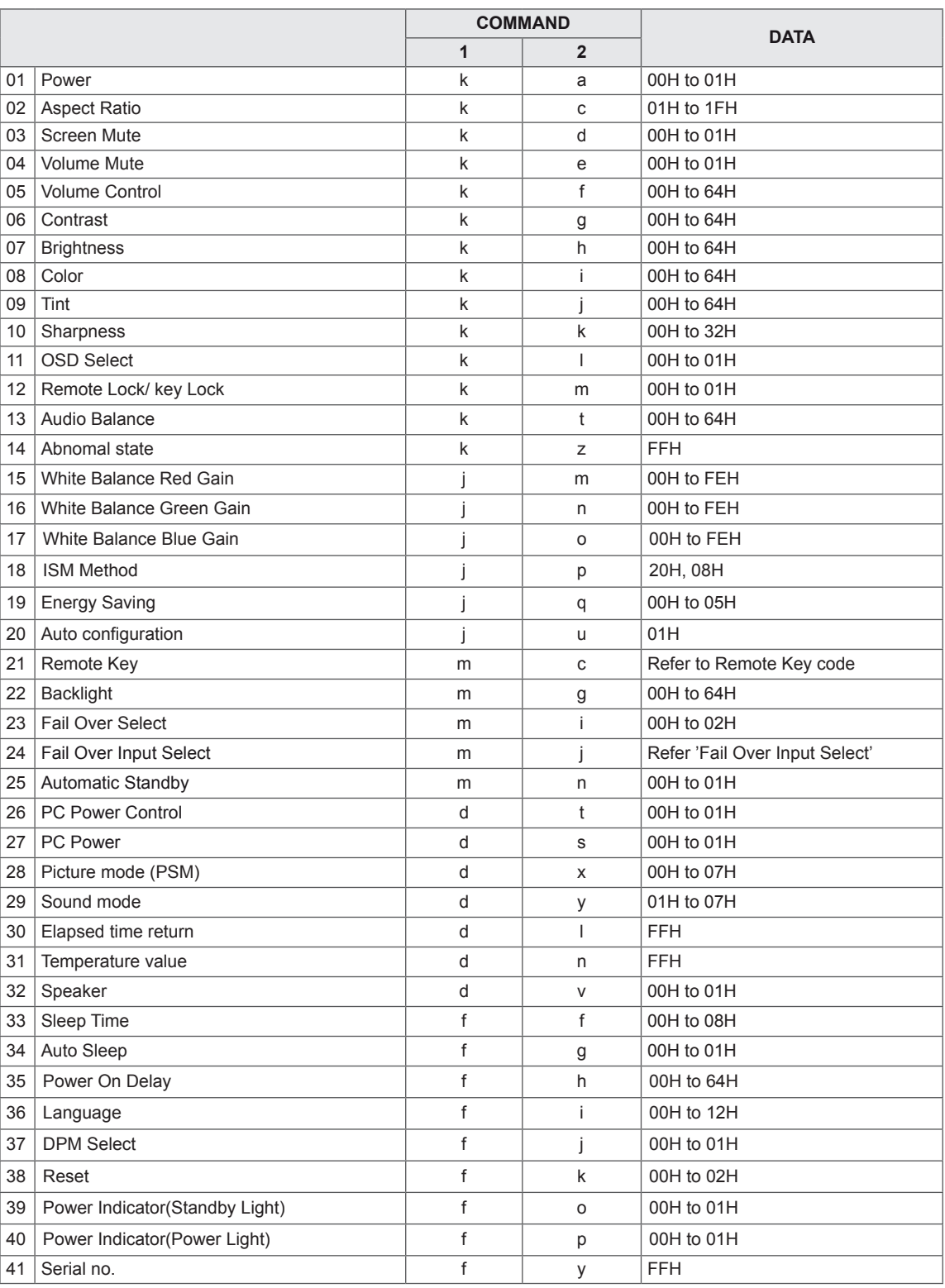

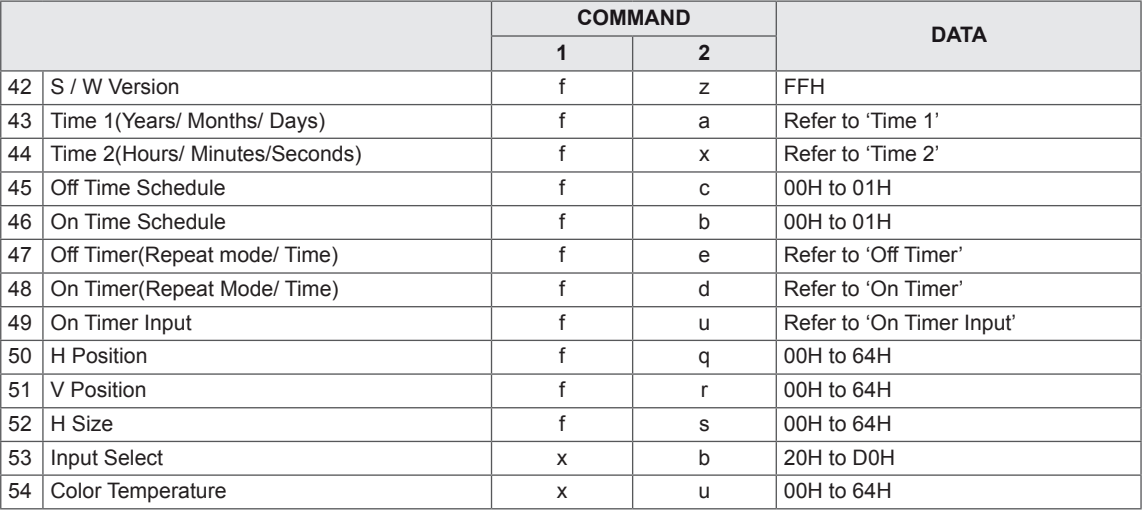

• Note : When using the product with a USB DivX player, all commands except for Power (k a), Key (m c), Abnormal state (k z), Elapsed time return (d l), Temperature value (d n), Serial no.Check (f y) and S/W Version (f z) are not executed and handled as errors.

### <span id="page-56-0"></span>**Transmission/ Receiving protocol**

#### **Transmission**

[Command1][Command2][ ][Set ID][ ][Data][Cr]

\* [Command 1]: First command. (k, j, m, d, f, x)

- \* [Command 2]: Second command.(a to z)
- \* [Set ID]: Set up the Set ID number of product.
- range : 01H to 63H. by setting '0', server can control all products.

\* In case of operating with more than 2 sets using set ID as '0' at the same time, it should not be checked the ack message. Because all sets will send the ack message, so it's impossible the check the whole ack messages.

- \* [DATA]: To transmit command data.
	- Transmit 'FF' data to read status of command.
- \* [Cr]: Carriage Return (ASCII code '0 x 0 D')
- \* [ ]: ASCII code Space (0 x 20)

#### **OK Acknowledgement**

[Command2][ ][Set ID][ ][OK][Data][x]

\* The Product transmits ACK (acknowledgement) based on this format when receiving normal data. At this time, if the data is data read mode, it indicates present status data. If the data is data write mode, it returns the data of the PC computer.

\* Note : In this mode, display will send the acknowledgement after power on processing completion.

There might be a time delay between command and acknowledgement.

\* No acknowledgement signal will be sent from display, if Set ID in transmission signal is set to '00'(=0x00).

**Error Acknowledgement**

[Command2][ ][Set ID][ ][NG][Data][x]

\* If there is error, it returns NG

#### **\* Real data mapping**

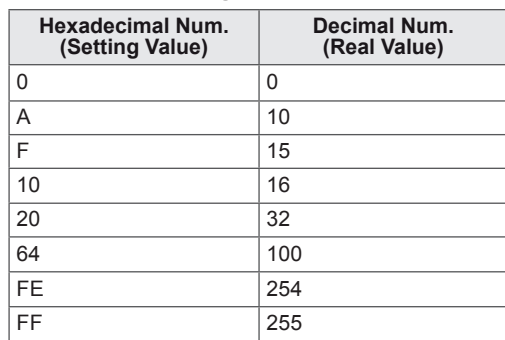

#### **03. Screen Mute(Command: k, d)**

To select screen mute on / off.

**Transmission** 

[k][d][ ][Set ID][ ][Data][Cr]

Data

00: Screen on 01: Screen off

Acknowledgement [d][ ][Set ID][ ][OK/NG][Data][x]

#### **01. Power(Command: k, a)**

To control Power On/Off of the set.

**Transmission** [k][a][ ][Set ID][ ][Data][Cr]

Data 00: Power Off 01: Power On

Acknowledgement [a][ ][Set ID][ ][OK/NG][Data][x]

\* The normal acknowledgement signal returns after the power of the set is turned on completely.

\* There might be a time delay between

the transmission and acknowledgement signals.

#### **04. Volume Mute(Command: k, e)**

To control On/Off of the Volume Mute.

#### **Transmission** [k][e][ ][Set ID][ ][Data][Cr]

#### Data

00: Volume Mute On (Volume Off) 01: Volume Mute Off (Volume On)

Acknowledgement [e][ ][Set ID][ ][OK/NG][Data][x]

#### **02. Aspect Ratio(Command: k, c)**

To adjust the screen format. You can also adjust the screen format using the ARC(Aspect Ratio Control) button on remote control or in the Screen menu.

#### **Transmission**

#### [k][c][ ][Set ID][ ][Data][Cr]

#### Data

- 01: Normal Screen(4:3)
- 02: Wide Scran(16:9)
- 04: Zoom(AV, Component, HDMI/ Display Port DTV) 06: Original
- 09: Just Scan(HDMI1/ HDMI2/ DVI/ Display Port -DTV)
- \* Available only with 720p or higher. 10 to 1F: Cinema Zoom 1 to 16(AV, HDMI1/HDMI2/ DVI/Display Port -DTV)

### Acknowledgement

[c][ ][Set ID][ ][OK/NG][Data][x]

#### **05. Volume Control(Command: k, f)** To adjust Volume.

#### **Transmission**

[k][f][ ][Set ID][ ][Data][Cr]

#### Data

Min. 00H to Max. 64H : 0~100 \* Refer to 'Real data mapping'.

#### Acknowledgement [f][ ][Set ID][ ][OK/NG][Data][x]

#### **06. Contrast(Command: k, g)**

To adjust screen contrast. You can also adjust the contrast in the Picture menu.

**Transmission** [k][g][ ][Set ID][ ][Data][Cr]

Data Min. 00H to Max. 64H : 0~100 \* Refer to 'Real data mapping'.

**Acknowledgement** [q][ ][Set ID][ ][OK/NG][Data][x]

#### **09. Tint(Command: k, j)** To adjust the screen tint.

You can also adjust the tint in the Picture menu.

**Transmission** [k][j][ ][Set ID][ ][Data][Cr]

Data Min. 00H to Max. 64H 00H: Step R50 64H: Step G50 \* Refer to 'Real data mapping'.

Acknowledgement [i][ ][Set ID][ ][OK/NG][Data][x]

#### **07. Brightness(Command: k, h)**

To adjust screen brightness. You can also adjust the brightness in the Picture menu.

#### **Transmission** [k][h][ ][Set ID][ ][Data][Cr]

Data Min. 00H to Max. 64H : 0~100 \* Refer to 'Real data mapping'.

Acknowledgement [h][ ][Set ID][ ][OK/NG][Data][x]

#### **10. Sharpness(Command: k, k)**

To adjust the screen Sharpness. You can also adjust the sharpness in the Picture menu.

#### **Transmission** [k][k][ ][Set ID][ ][Data][Cr]

Data Min. 00H to Max. 32H : 0~50 \* Refer to 'Real data mapping'.

Acknowledgement [k][ ][Set ID][ ][OK/NG][Data][x]

#### **08. Color(Command: k, i)**

To adjust the screen color. You can also adjust the color in the Picture menu.

#### **Transmission**

[k][i][ ][Set ID][ ][Data][Cr] Data

Min. 00H to Max. 64H : 0~100 \* Refer to 'Real data mapping'.

#### Acknowledgement [i][ ][Set ID][ ][OK/NG][Data][x]

#### **11. OSD Select(Command: k, l)**

To control OSD on/off to the set. **Transmission** 

[k][l][ ][Set ID][ ][Data][Cr] Data

00: OSD Off 01: OSD On

Acknowledgement [I][ ][Set ID][ ][OK/NG][Data][x]

#### **12. Remote Lock /Key Lock(Command: k, m)**

To control Remote Lock on/off to the set. This function, when controlling RS-232C, locks the remote control and the local keys.

#### **Transmission** [k][m][ ][Set ID][ ][Data][Cr] Data

00: Off  $01:$  On

Acknowledgement [m][ ][Set ID][ ][OK/NG][Data][x]

#### **15. White Balance Red Gain(Command: j, m)** To adjust white balance red gain.

**Transmission** [j][m][ ][Set ID][ ][Data][Cr] Data 00~FE: Red gain 0~254

Acknowledgement [m][ ][Set ID][ ][OK/NG][Data][x]

#### **13. Balance(Command: k, t)** To adjust the sound balance.

**Transmission** [k][t][ ][Set ID][ ][Data][Cr]

Data Min. 00H to Max. 64H 00H: Step L50 64H: Step R50 \* Refer to 'Real data mapping'.

#### Acknowledgement [t][ ][Set ID][ ][OK/NG][Data][x]

#### **16. White Balance Green Gain(Command: j, n)** To adjust white balance green gain.

**Transmission** [i][n][ ][Set ID][ ][Data][Cr] Data 00~FE: Green gain 0~254

Acknowledgement [n][ ][Set ID][ ][OK/NG][Data][x]

#### **14. Abnormal state(Command: k, z)**

Used to Read the power off status when Stand-by mode.

#### **Transmission** [k][z][ ][Set ID][ ][Data][Cr]

Data

FF: Check the status

### Acknowledgement

[z][ ][Set ID][ ][OK/NG][Data][x]

#### Data

00: Normal (Power on and signal exist)

- 01: No signal (Power on)
- 02: Turn the monitor off by Remote Control

03: Turn the monitor off by **Sleep Timer** function

04: Turn the monitor off by **RS-232C** function

- 08: Turn the monitor off by **Off Time** function
- 09: Turn the monitor off by **Auto Off** function

#### **17. White Balance Blue Gain(Command: j, o)**

To adjust white balance blue gain.

#### **Transmission** [ilo][ ][Set ID][ ][Data][Cr] Data 00~FE: Blue gain 0~254 Acknowledgement [o][ ][Set ID][ ][OK/NG][Data][x]

**18. ISM Method(Command: j, p)** Used to select the afterimage preventing function.

**Transmission** [j][p][ ][Set ID][ ][Data][Cr]

Data 20: Color Wash 08: Normal

**Acknowledgement** [p][ ][Set ID][ ][OK/NG][Data][x] **21. Remote Key(Command: m, c)** To send IR remote key code.

**Transmission** [m][c][ ][Set ID][ ][Data][Cr]

Data: Refer to 'IR CODES'. Acknowledgement [c][ ][Set ID][ ][OK/NG][Data][x]

#### **19. Energy Saving(Command: j, q)**

To reduce the power consumption of the Monitor.

**Transmission** [i][q][ ][Set ID][ ][Data][Cr]

Data

04: **Auto**

00: **Off**

01: **Minimum**

02: **Medium**

03: **Maximum** 05: **Screen Off**

**Acknowledgement** [q][ ][Set ID][ ][OK/NG][Data][x]

#### **22. Backlight(Command: m, g)**

To adjust light of the Backlight. **Transmission** 

[m][q][ ][Set ID][ ][Data][Cr]

Data

Min. 00H to Max. 64H : 0~100 \* Refer to 'Real data mapping'.

Acknowledgement [g][ ][Set ID][ ][OK/NG][Data][x]

\* If Energy Saving is set to Auto/ Maximum/ Screen off the Backlight function is disabled.

#### **20. Auto Config.(Command: j, u)**

To adjust picture position and minimize image shaking. Automatically.

\* Only applies to RGB(PC) mode.

**Transmission** [j][u][ ][Set ID][ ][Data][Cr]

Data

01: To set

Acknowledgement [u][ ][Set ID][ ][OK/NG][Data][x]

#### **23. Fail Over Select(Command: m, i)** To select Fail Over mode.

#### **Transmission** [m][i][ ][Set ID][ ][Data][Cr]

Data  $00 \cdot \text{Off}$ 01: Auto 02: Manual

Acknowledgement

[i][ ][Set ID][ ][OK/NG][Data][x]

#### **24. Fail Over Input Select(Command: m, j)**

To select fail over mode. \* Only available in Fail Over is Manual mode.

**Transmission** [m][j][ ][Set ID][ ][Data1][ ][Data2][ ][Data3][ ]

[Data4][ ][Data5][Cr] Data1~5(Priority 1~5) 60: RGB 70: DVI-D 90: HDMI1 91: HDMI2 C0: Display Port \* Use 0x70 as data for DVI-D input, 0x90 as data for HDMI1 input, 0x91 as data for HDMI2 input, 0xC0 as data for DisplayPort input, regardless their input labels.

#### **Acknowledgement**

[j][ ][Set ID][ ][OK/NG][Data1][Data2] [Data3][Data4][Data5][x]

#### **27. PC Power(Command: d, s)**

To control the PC power when the PC and the monitor are not synchronized.

#### **Transmission**

[d][s][ ][Set ID][ ][Data][Cr] Data 00: PC it turned off. 01: PC is turned on.

#### Acknowledgement [s][ ][Set ID][ ][OK/NG][Data][x]

#### **25. Automatic Standby(Command: m, n)** To set the Automatic Standby function.

**Transmission** [m][n][ ][Set ID][ ][Data][Cr]

Data

00: Off (The Automatic Standby function is not used)

01: 4 hours (The set is turned off after four hours) Acknowledgement

[n][ ][Set ID][ ][OK/NG][Data][x]

**28. Picture Mode(Command: d, x)** To adjust the picture mode.

**Transmission** [d][x][ ][Set ID][ ][Data][Cr] Data Structure

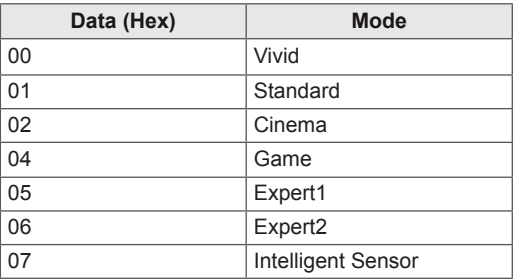

\* If you select Intelligent Sensor, you cannot adjust Contrast, Brightness, Color, Tint, Sharpness, and Color Temp.

\* If you select Cinema, Expert1, or Expert2, you cannot adjust Color Temp.

Acknowledgement [x][ ][Set ID][ ][OK/NG][Data][x]

#### **26. PC Power Control(Command: d, t)**

To control the PC power if the PC and the monitor are synchronized.

#### **Transmission**

[d][t][ ][Set ID][ ][Data][Cr]

#### Data

00: Synchronized (When the monitor is off, the PC is also turned off.)

01: Not synchronized (The monitor is off but the PC is on.)

Acknowledgement [t][ ][Set ID][ ][OK/NG][Data][x]

#### **29. Sound Mode(Command: d, y)** To adjust the Sound mode.

**Transmission** [d][y][ ][Set ID][ ][Data][Cr]

Data Structure

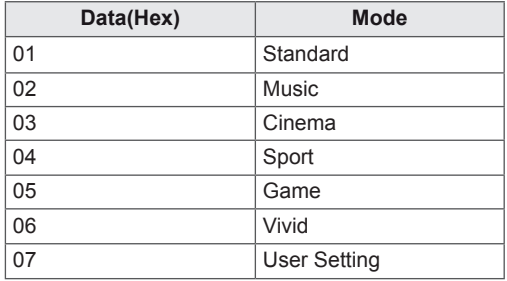

#### Acknowledgement

[y][ ][Set ID][ ][OK/NG][Data][x]

#### **30. Elapsed time return(Command: d, l)** To read the elapsed time.

**Transmission** [d][I][ ][Set ID][ ][Data][Cr]

Data FF: Read the elapsed time

Acknowledgement [I][ ][Set ID][ ][OK/NG][Data][x]

#### **32. Speaker(Command: d, v)** Turn the speaker on or off.

**Transmission** [d][v][ ][Set ID][ ][Data][Cr] Data  $00 \cdot \text{Off}$ 01: On Acknowledgement [v][ ][Set ID][ ][OK/NG][Data][x]

**33. Sleep Timer(Command: f, f)** Set Sleep Timer. **Transmission** [f][f][ ][Set ID][ ][Data][Cr] Data  $00 \cdot \text{Off}$ 01: 10 minutes 02: 20 minutes 03: 30 minutes 04: 60 minutes 05: 90 minutes 06: 120 minutes 07: 180 minutes 08: 240 minutes

Acknowledgement [f][ ][Set ID][ ][OK/NG][Data][x]

#### **31. Temperature value(Command: d, n)**

To read the inside temperature value.

#### **Transmission** [d][n][ ][Set ID][ ][Data][Cr]

Data FF: Check the temperature

Acknowledgement [n][ ][Set ID][ ][OK/NG][Data][x]

#### **34. Auto Sleep(Command: f, g)** To set Auto Sleep.

**Transmission** [f][g][ ][Set ID][ ][Data][Cr]

Data 00: Off (The Auto Off function is not used) 01: 15 min. (If there is no signal for 15 minutes, the set is turned off) Acknowledgement [g][ ][Set ID][ ][OK/NG][Data][x]

**35. Power On Delay(Command: f, h)**

Set the schedule delay when the power is turned on (Unit: second).

**Transmission** [f][h][ ][Set ID][ ][Data][Cr]

Data Min. 00H to Max. 64H : 0~100 seconds \* Refer to 'Real data mapping'.

Acknowledgement [h][ ][Set ID][ ][OK/NG][Data][x]

**36. Language(Command: f, i)** Set the OSD language.

**Transmission** [f][i][ ][Set ID][ ][Data][Cr]

Data

- 00: Czech
- 01: Danish
- 02: German
- 03: English
- 04: Spanish(EU)
- 05: Greek
- 06: French
- 07: Italian
- 08: Dutch
- 09: Norwegian
- 0a: Portuguese(EU) 0b: Portuguese(Brazil)
- 0c: Russian
- 0d: Finnish
- 0e: Swedish
- 0f Korean
- 10: Simplified Chinese
- 11: Japanese
- 12: Traditional Chinese
- Acknowledgement

[i][ ][Set ID][ ][OK/NG][Data][x]

**38. Reset(Command: f, k)**

Execute the Picture, Screen and Factory Reset functions.

**Transmission** 

[f][k][ ][Set ID][ ][Data][Cr] Data 00 : Picture Reset (Reset the values set in the PICTURE menu.) 01 : Screen Reset (Reset the values set in under the Screen option.) 02 : Factory Reset (Reset the values set in the OPTION menu.) 03 : Audio Reset (Reset the values set in the AUDIO menu.) Acknowledgement

[k][ ][Set ID][ ][OK/NG][Data][x]

#### **39. Power Indicator(Standby Light)(Command: f,**

**o)** To set the Standby Light. **Transmission** [f][o][ ][Set ID][ ][Data][Cr] Data 00: Off 01: On Acknowledgement [o][ ][Set ID][ ][OK/NG][Data][x]

#### **40. Power Indicator(Power Light)(Command: f, p)**

To set the Power Light. **Transmission** [f][p][ ][Set ID][ ][Data][Cr] Data  $00 \cdot \text{Off}$  $01:$  On Acknowledgement [p][ ][Set ID][ ][OK/NG][Data][x]

#### **37. DPM Select(Command: f, j)**

Set the DPM (Display Power Management) function.

**Transmission** 

[f][i][ ][Set ID][ ][Data][Cr]

Data 00: Off

 $01:$  On

Acknowledgement [i][ ][Set ID][ ][OK/NG][Data][x] **41. Serial no.Check(Command: f, y)** Check the Serial no.

**Transmission** [f][y][ ][Set ID][ ][Data][Cr] Data

FF: Check the Serial no.

Acknowledgement [y][ ][Set ID][ ][OK/NG][Data1] to [Data13][x] **44. Time 2(Hours/Minutes/Seconds)(Command: f, x)** To set Time 2 (Hours/ Minutes/ Seconds).

**Transmission** [f][x][ ][Set ID][ ][Data1][ ][Data2][ ][Data3][Cr] Data1 00 - 17: 00 - 23 hours Data2 00 - 3B: 00 - 59 minutes Data3 00 - 3B: 00 - 59 seconds \* To check the settings of the Time 2, enter "fx [Set ID] ff". \*\* If the Time 1 is not set, this command does not work.

Acknowledgement [x][ ][Set ID][ ][OK/NG][Data1][Data2][Data3][x]

**42. S/W Version(Command: f, z)** Check the software version.

**Transmission** [f][z][ ][Set ID][ ][Data][Cr] Data

FF: Check the software version.

**Acknowledgement** [z][ ][Set ID][ ][OK/NG][Data][x]

**45. Off Time Schedule(Command: f, c)** To set whether to activate the Off Time schedule. **Transmission** [f][c][ ][Set ID][ ][Data][Cr] Data 00: Off 01: On Acknowledgement [c][ ][Set ID][ ][OK/NG][Data][x]

#### **43. Time 1(Year/ Month/ Day)(Command: f, a)**

To set the Time 1(Year/ Month/ Day) values. **Transmission** 

[f][a][ ][Set ID][ ][Data1][ ][Data2][ ][Data3][Cr] Data1 00 to 1C: 2012 to 2040 Data<sub>2</sub> 01 to 0C: January to December Data3 01 to 1F: 1th to 31th \* Enter "fa [Set ID] ff" for checking Time 1 values. Acknowledgement [a][ ][Set ID][ ][OK/NG][Data1][Data2][Data3][x]

#### **46. On Time schedule(Command: f, b)**

To set whether to activate the On Time schedule.

**Transmission** [d][t][ ][Set ID][ ][Data][Cr] Data 00: Off  $01:$  On Acknowledgement [b][ ][Set ID][ ][OK/NG][Data][x]

#### **47. Off Timer(Repeat mode/Time)(Command: f, e)** To set Off Time (Repeat mode/Time).

**Transmission** [f][e][ ][Set ID][ ][Data1][ ][Data2][ ][Data3][Cr] Data1 01: Once 02. Daily 03: Mon. - Fri.  $04 \cdot$  Mon. - Sat. 05: Sat. - Sun. 06. Every Sunday 07. Every Monday 08. Every Tuesday 09. Every Wednesday 0A. Every Thursday 0B. Every Friday 0C. Every Saturday Data<sub>2</sub> 00 - 17: 00 - 23 hours Data3 00 - 3B: 00 - 59 minutes \* If Time 1, 2 are not set, this command does not work. Acknowledgement

[e][ ][Set ID][ ][OK/NG][Data1][Data2][Data3][x]

To check Off Time (Repeat mode/Hours/Minutes).

**Transmission** 

#### [f][e][ ][Set ID][ ][Data][ ][f][f][ ][f][f][Cr]

Data1

f1-f7: The first to the seventh index number of the Off Time list

#### Acknowledgement

[e][ ][Set ID][ ][OK/NG][Data1][Data2][Data3] [Data4][x]

#### Data1

f1-f7: The first to the seventh index number of the Off Time list Data<sub>2</sub> 01: Once 02. Daily 03: Mon. - Fri. 04: Mon. - Sat. 05: Sat. - Sun. 06. Every Sunday 07. Every Monday 08. Every Tuesday 09. Every Wednesday 0A. Every Thursday 0B. Every Friday 0C. Every Saturday

Data3 00 - 17: 00 - 23 hours

Data4 00 - 3B: 00 - 59 minutes

To delete Off Time (Repeat mode/Hours/Minutes).

#### **Transmission**

#### [f][e][ ][Set ID][ ][Data][ ][f][f][ ][f][f][Cr]

Data

e0: Delete all e1 - e7: Delete from the first to the seventh index of the Off Time list

#### Acknowledgement

#### [e][ ][Set ID][ ][OK/NG][Data][ff][ff][x]

Data e0: Delete all e1 - e7: Delete from the first to the seventh index of the Off Time list

#### **48. On Timer(Repeat mode/Time)(Command: f, d)** To set On Time (Repeat mode/Time).

**Transmission** 

#### [f][d][ ][Set ID][ ][Data1][ ][Data2][ ][Data3][Cr] Data1

01: Once 02. Daily 03: Mon. - Fri.  $04 \cdot$  Mon. - Sat. 05: Sat. - Sun. 06. Every Sunday 07. Every Monday 08. Every Tuesday 09. Every Wednesday 0A. Every Thursday 0B. Every Friday 0C. Every Saturday Data<sub>2</sub> 00 - 17: 00 - 23 hours Data3 00 - 3B: 00 - 59 minutes \* If Time 1, 2 are not set, this command does not work. **Acknowledgement** 

[d][ ][Set ID][ ][OK/NG][Data1][Data2][Data3][x]

To check On Time (Repeat mode/Hours/Minutes).

**Transmission** 

[f][d][ ][Set ID][ ][Data][ ][f][f][ ][f][f][Cr]

Data1

f1-f7: The first to the seventh index number of the On Time list

#### Acknowledgement

[d][ ][Set ID][ ][OK/NG][Data1][Data2][Data3] [Data4][x]

Data1 

f1-f7: The first to the seventh index number of the On Time list Data<sub>2</sub> 01: Once 02. Daily 03: Mon. - Fri. 04: Mon. - Sat. 05: Sat. - Sun. 06. Every Sunday 07. Every Monday 08. Every Tuesday 09. Every Wednesday

0A. Every Thursday

0B. Every Friday

0C. Every Saturday

Data3 00 - 17: 00 - 23 hours

Data4 00 - 3B: 00 - 59 minutes

To delete On Time (Repeat mode/Hours/Minutes).

**Transmission** 

#### [f][e][ ][Set ID][ ][Data][ ][f][f][ ][f][f][Cr]

Data

e0: Delete all e1 - e7: Delete from the first to the seventh index of the Off Time list

Acknowledgement

#### [e][ ][Set ID][ ][OK/NG][Data][ff][ff][x]

Data e0: Delete all e1 - e7: Delete from the first to the seventh index of the On Time list

#### **49. On Timer Input(Command: f, u)**

Select the video input when using On Timer.

#### **Transmission** [f][u][ ][Set ID][ ][Data][Cr]

Data  $20·AV$ 60: RGB 70: DVI-D 90: HDMI1 91: HDMI2 C0: Display Port B0: SuperSign \* If the Time 1, 2, and On Time (Repeat mode/Time) are not set, this command does not work. \* To set the On Time schedule correctly, the On Timer (Repeat mode/Time) command must be executed

#### prior to this command.

#### **Acknowledgement**

[u][ ][Set ID][ ][OK/NG][Data][x]

To check the On Timer Input settings.

#### **Transmission**

[f][u][ ][Set ID][ ][Data][ ][f][f][Cr]

Data1

f1-f7: The first to the seventh index number of the On Time Input list

#### Acknowledgement [u][ ][Set ID][ ][OK/NG][Data1][Data2]

Data1 

The first to the seventh index number of the On Time Input list Data2 20: AV 60. RGB 70: DVI 90: HDMI1 91: HDMI2

C0: Display Port

B0: SuperSign

#### **50. H Position(Command: f, q)**

To set the horizontal position.

\* Only available when Tile Mode is off.

#### **Transmission**

[f][q][ ][Set ID][ ][Data][Cr]

#### Data

Min. 00H to Max. 64H: Min. -50 (Left) - Max. 50 (Right) \* Data input range may vary depending on the resolution.

#### Acknowledgement [q][ ][Set ID][ ][OK/NG][Data][x]

#### **51. V Position(Command: f, r)**

To set the vertical position of the screen. \* This function is only available when there is RGB input signal.

#### **Transmission**

[f][r][ ][Set ID][ ][Data][Cr]

#### Data

Min. 00H to Max. 64H: Min. -50 (down) - Max. 50 (up) \* Data input range may vary depending on the resolution.

Acknowledgement [r][ ][Set ID][ ][OK/NG][Data][x]

#### **52. H Size(Command: f, s)**

To set the horizontal size of the screen. \* This function is only available when there is RGB input signal.

#### **Transmission**

[f][s][ ][Set ID][ ][Data][Cr]

#### Data

Min. 00H to Max. 64H: Min. -50 (Zoom out) - Max. 50 (Zoom in) \* Data input range may vary depending on the reso-

lution. Acknowledgement

[s][ ][Set ID][ ][OK/NG][Data][x]

#### **53. Input Select(Command: x, b)**

To select input source for the Set.

**Transmission** [x][b][ ][Set ID][ ][Data][Cr]

Data 20: AV 60: RGB-PC 70: DVI-D(PC) 80: DVI-D

90: HDMI1 91: HDMI2

A0: HDMI1(PC)

A1: HDMI2(PC) B0: SuperSign(PC)

C0: Display Port

D0: Display Port(PC)

#### Acknowledgement

[b][ ][Set ID][ ][OK/NG][Data][x]

**54. Color Temperature(Command: x, u)** To adjust the screen color temperature.

**Transmission** [x][u][ ][Set ID][ ][Data][Cr]

Data 00~64: Warm 50 ~ Cool 50

Acknowledgement [u][ ][Set ID][ ][OK/NG][Data][x]

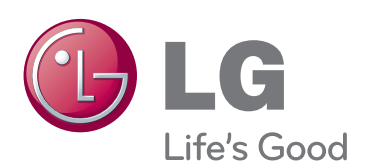

To obtain the source code under GPL, LGPL, MPL and other open source licenses, that is contained in this product, please visit http:// opensource.lge.com.

In addition to the source code, all referred license terms, warranty disclaimers and copyright notices are available for download. LG Electronics will also provide open source code to you on CD-ROM for a charge covering the cost of performing such distribution (such as the cost of media, shipping and handling) upon email request to opensource@lge.com. This offer is valid for three (3) years from the date on which you purchased the product.

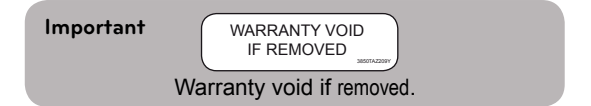

**WARNING** -This is a class A product. In a domestic environment this product may cause radio interference in which case the user may be required to take adequate measures.

Temporary noise is normal when powering ON or OFF this device.

Make sure to read the Safety Precautions before using the product.

Keep the Owner's Manual(CD) in an accessible place for future reference.

The model and serial number of the SET is located on the back and one side of the SET. Record it below should you ever need service.

MODEL

SERIAL